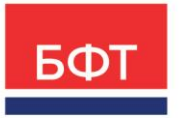

#### **ООО «БФТ»**

129085, г. Москва, ул. Годовикова, д. 9, стр. 17 +7 (495) 784-70-00

ineed@bftcom.com bftcom.com

# **БФТ.ПЛАТФОРМА**

# **Инструкция по скачиванию, установке экземпляра программного обеспечения и запуску Системы «БФТ.ПЛАТФОРМА» на RedOS**

Листов 44

© 2023 ООО БФТ

# **СОДЕРЖАНИЕ**

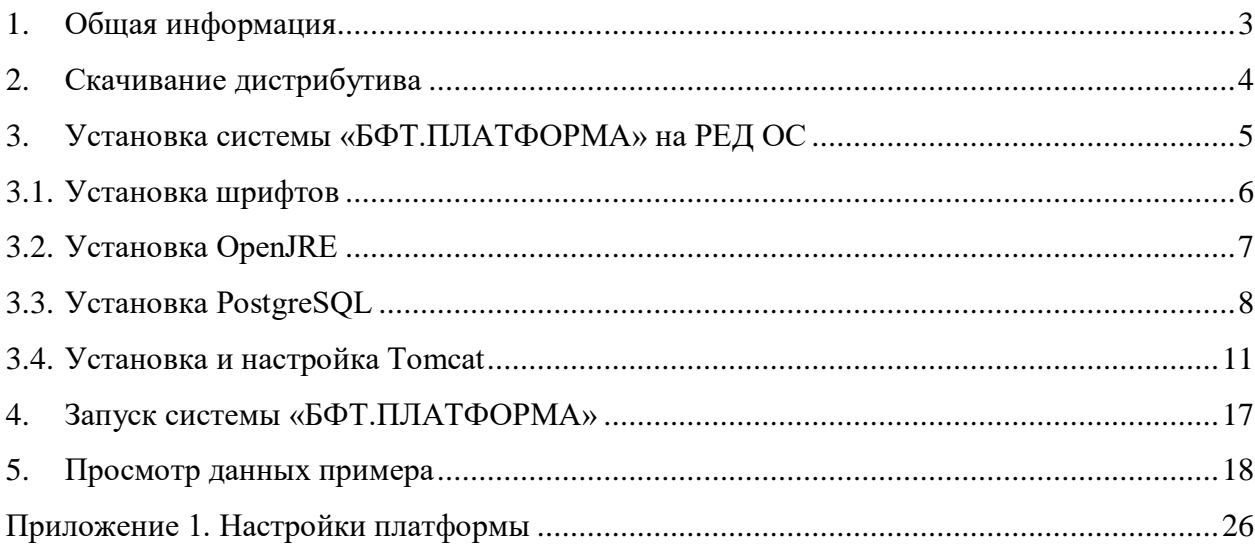

# <span id="page-2-0"></span>**1. Общая информация**

В командах установки пакетов РЕД ОС в настоящем документе указано «yum». Данную утилиту можно использовать до версии РЕД ОС 7.2. Для РЕД ОС 7.3+ необходимо использовать утилиту «dnf».

Параметры конфигурации памяти Xms2G -Xmx4G для сервиса tomcat-starter-8080.service указаны для примера. Их необходимо изменять в зависимости от ресурсов, выделенных для данного приложения.

# <span id="page-3-0"></span>**2. Скачивание дистрибутива**

В случае необходимости, для целей ведения Реестра отечественного программного обеспечения и баз данных демонстрационный дистрибутив «БФТ.ПЛАТФОРМА» может быть предоставлен по запросу. Контактная информация размещена на сайте [https://bftcom.com/.](https://bftcom.com/)

# <span id="page-4-0"></span>**3. Установка системы «БФТ.ПЛАТФОРМА» на РЕД ОС**

### **Порядок установки:**

- 1. Установка шрифтов.
- 2. Установка OpenJRE.
- 3. Установка PostgreSQL.
- 4. Создание базы приложения.
- 5. Установка и настройка Tomcat.
- 6. Настройка портов брандмауэра.

# <span id="page-5-0"></span>**3.1. Установка шрифтов**

Для установки шрифтов необходимо выполнить:

sudo yum -y install ./Fonts/msttcore-fonts-2.0-2.noarch.rpm

### **Примечание:**

- Без установки шрифта формирование отчета в PDF осуществляется некорректно.
- Необходимо указать полный путь, где находится распакованный дистрибутив из раздела **Error! Reference source not found.**. **Error! Reference source not found.**.

# <span id="page-6-0"></span>**3.2. Установка OpenJDK**

Для установки OpenJDK (из дистрибутива) необходимо выполнить следующий запрос:

yum install java-11-openjdk

# <span id="page-7-0"></span>**3.3. Установка PostgreSQL**

#### **1. Устанавливаем PostgreSQL 14 версии**

sudo yum -y install postgresql14-server postgresql14-contrib

### **2. Инициализируем базу**

sudo postgresql-setup initdb

#### Разрешаем автозапуск службы postgres

sudo systemctl enable postgresql14.service

#### **3. Вносим конфигурацию доступа для будущей базы**

#### **3.1 сохраняем копию оригинального файла настроек**

sudo my /var/lib/pgsql/14/data/pg\_hba.conf /var/lib/pgsql/14/data/pg\_hba.conf\_original

#### **3.2 Вносим изменения**

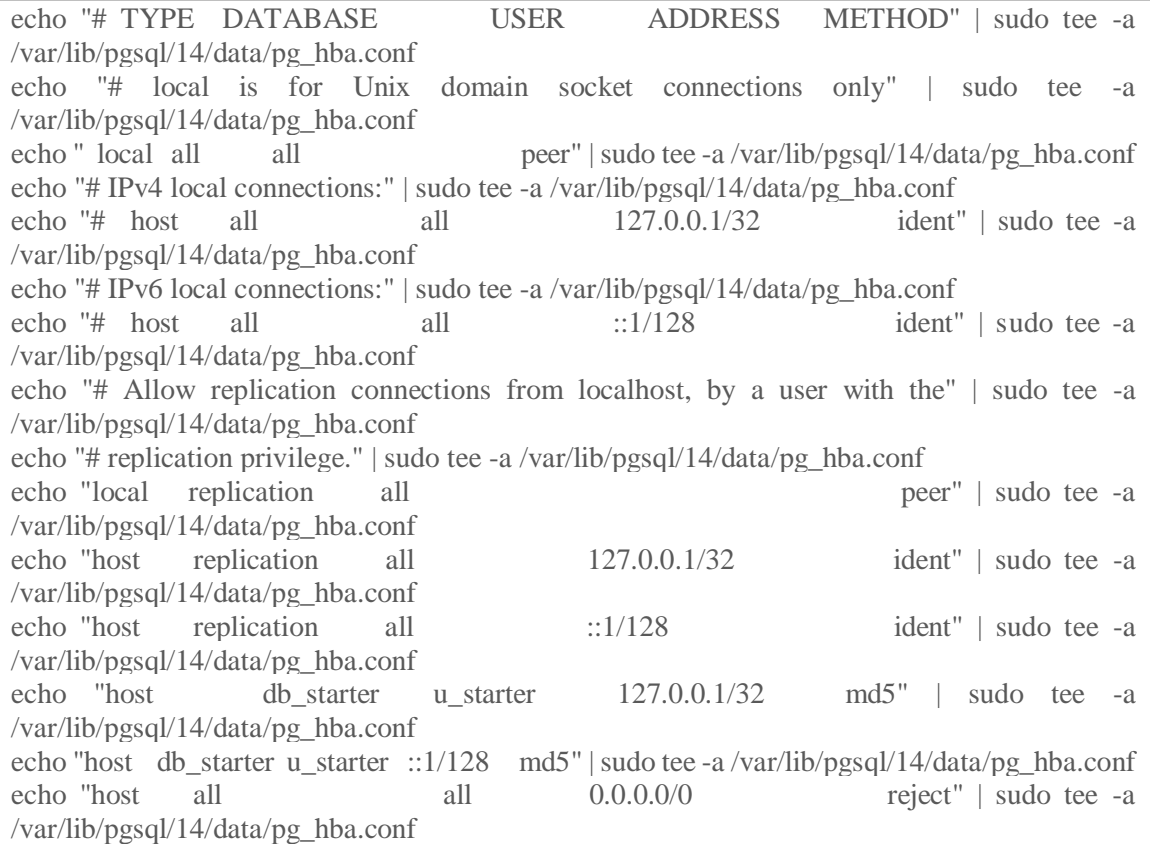

Или используя любой удобный редактор приводим файл к виду:

nano/var/lib/pgsql/14/data/pg\_hba.conf

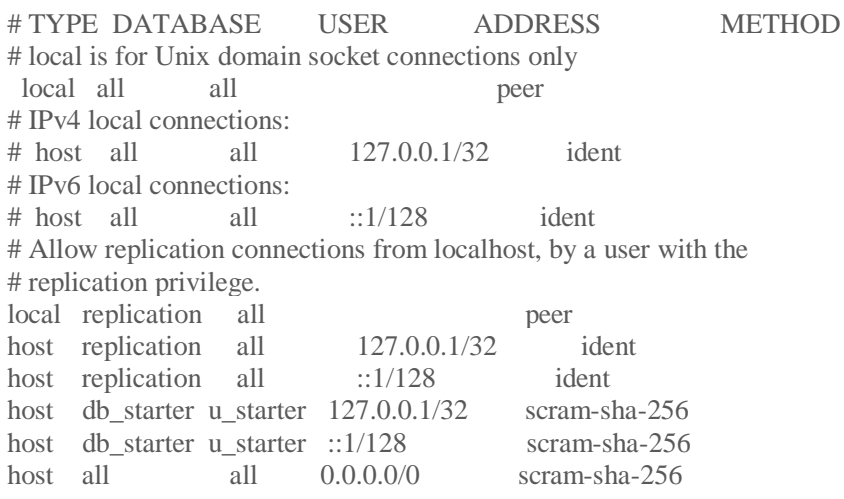

#### Изменим владельца файла

sudo chown postgres: postgres /var/lib/pgsql/14/data/pg\_hba.conf

Примечание: Данная конфигурация не претендует на полную безопасность сервера баз данных и применяется, только если в этом есть необходимость для неопытного системного администратора, но все же предоставляет должную надежность для работы стенда.

#### 4. Запускаем сервис

sudo systemctl start postgresql14.service

#### 5. Создание пользователя и базы данных

#### 5.1 Создаем пользователя базы данных

sudo -u postgres psql -c "CREATE USER u\_starter WITH LOGIN BYPASSRLS NOSUPERUSER CREATEROLE PASSWORD 'P@s\$w0rd'"

#### 5.2 Создаем базу данных

sudo -u postgres psql -c "CREATE DATABASE db\_starter OWNER u\_starter; " sudo -u postgres psql -c "COMMENT ON DATABASE db starter IS 'BFT Platform';"

#### **5.3 Создаём схему и даём на неё права пользователю**

sudo -u postgres psql -d db\_starter -c "CREATE SCHEMA bft;" sudo -u postgres psql -d db\_starter -c "ALTER SCHEMA bft OWNER TO u\_starter;" sudo -u postgres psql -d db\_starter -c "GRANT ALL PRIVILEGES ON SCHEMA bft TO u\_starter;" sudo -u postgres psql -d db starter -c "GRANT ALL PRIVILEGES ON DATABASE db\_starter TO u\_starter;"

Для развертывания нового экземпляра данных действий достаточно.

Для разворачивания копии данных необходимо выполнить восстановление дампа (запросит пароль):

pg\_restore -h localhost -U u\_starter -F c -d db\_starter ./BaseDump/db\_starter.tar.gz

**Примечание**: Необходимо указать полный путь, где находится распакованный дистрибутив из раздела 1. Скачивание дистрибутива.

# <span id="page-10-0"></span>**3.4. Установка и настройка Tomcat**

#### **1. Создаем папку для работы приложения**

sudo mkdir -p /opt/\_Tomcat/starter-8080

sudo tar xvf ./Tomcat/apache-tomcat-9.0\*tar.gz -C /opt/\_Tomcat/starter-8080 --stripcomponents=1

**Примечание**: Необходимо указать полный путь, где находится распакованный дистрибутив из раздела 1. Скачивание дистрибутива.

#### **2. Создаем пользователя и группу для Tomcat**

sudo groupadd tomcat

sudo useradd -M -s /bin/nologin -g tomcat -d /opt/\_Tomcat tomcat

#### **3. Устанавливаем права на созданную папку**

sudo chown -R tomcat:tomcat /opt/\_Tomcat sudo find /opt/\_Tomcat/\* -type f -exec chmod 660  $\{\}\;$ ; sudo find /opt/\_Tomcat/\* -type d -exec chmod 770  $\{\}\$ ; sudo find /opt/\_Tomcat/\* -type f -name "\*.sh" -exec chmod 770 {} \;

#### **4. Создаём каталоги для журналов:**

sudo mkdir -p /var/log/tomcat/starter-8080/archiv sudo rmdir /opt/\_Tomcat/starter-8080/logs sudo ln -s /var/log/tomcat /logs sudo ln -s /var/log/tomcat/starter-8080 /opt/\_Tomcat/starter-8080/logs sudo chmod -R 770 /var/log/tomcat sudo chown -R tomcat:tomcat /var/log/tomcat sudo restorecon -Rv /var/log/tomcat

#### **5. В файл <TMC>/conf/context.xml перед закрывающим тегом </Context> добавим строку:**

sudo vi /opt/\_Tomcat/starter-8080/conf/context.xml

----------------------------------------------------------------------------------

...

<Resources cachingAllowed="true" cacheMaxSize="100000" cacheTtl="2000" />

</Context>

Команды:

- 1. sudo vi /opt/\_Tomcat/starter-8080/conf/context.xml
- 2. Нажать «i»
- 3. Вставить скопированный текст через правую кнопку мыши
- 4. Нажать «Esc»
- 5. Сохранить файл путем нажатия «:wq»

#### **6. Создадим файлы systemd-юнитов для запуска Tomcat-ов в качестве сервиса:**

sudo vi /etc/systemd/system/tomcat-starter-8080.service

----------------------Начало скрипта --------------------- # Systemd unit file for Tomcat - Application1 [Unit] Description=Apache Tomcat Web Application Container After=syslog.target network.target

[Service] Type=forking

###=-- Каталог установки JDK ### OpenJDK - JRE Environment='JAVA\_HOME=/usr/lib/jvm/jre-11

Environment='CATALINA\_PID=/opt/\_Tomcat/starter-8080/temp/tomcat.pid' Environment='CATALINA\_HOME=/opt/\_Tomcat/starter-8080' Environment='CATALINA\_BASE=/opt/\_Tomcat/starter-8080' Environment='CATALINA\_OPTS=-Xms2G -Xmx4G -server -XX:+UseParallelGC' Environment='JAVA\_OPTS=-Djava.awt.headless=true - Djava.security.egd=file:/dev/./urandom'

WorkingDirectory=/opt/\_Tomcat/starter-8080 ExecStart=/opt/\_Tomcat/starter-8080/bin/startup.sh ExecStop=/bin/kill -15 \$MAINPID

User=tomcat Group=tomcat UMask=0007 RestartSec=10 Restart=always

[Install] WantedBy=multi-user.target ---------------------------------------------Конец скрипта------------------------

#### Команды:

- 1. sudo vi /etc/systemd/system/tomcat-starter-8080.service
- 2. Нажать «i»
- $3.$ Вставить скопированный текст через правую кнопку мыши
- 4. Нажать «Esc»
- 5. Сохранить файл путем нажатия «:wq»

## 7. Для запуска приложения необходимо дописать настройки приложения в файле

sudo vi /opt/\_Tomcat/starter-8080/conf/catalina.properties

### в конец файла добавить

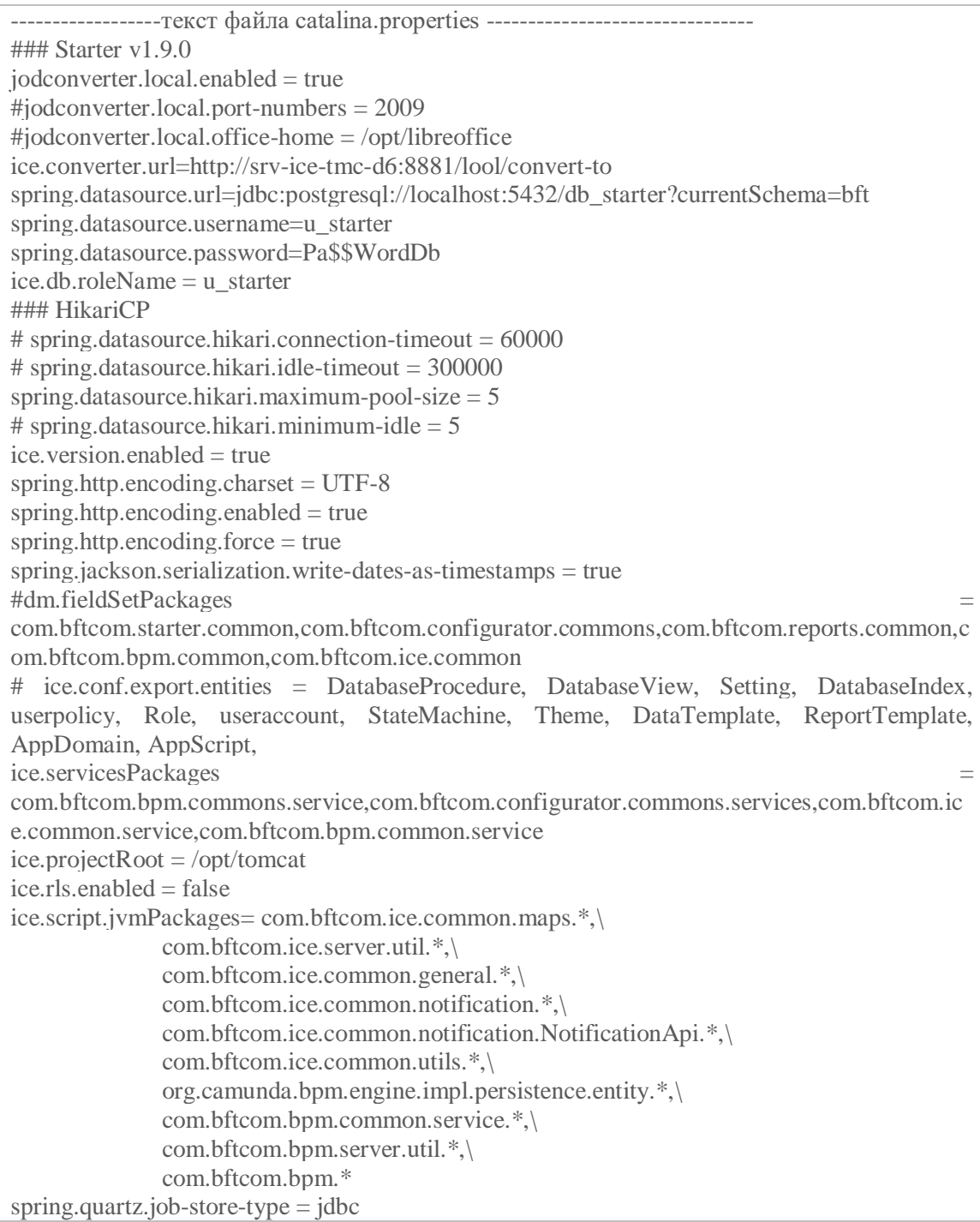

spring.quartz.jdbc.initialize-schema = never spring.quartz.properties.org.quartz.jobStore.tablePrefix = quartz.qrtz spring.quartz.properties.org.quartz.jobStore.driverDelegateClass = org.quartz.impl.jdbcjobstore.PostgreSQLDelegate spring.shell.interactive.enabled = false spring.devtools.restart.enabled = false spring.devtools.livereload.enabled  $=$  false server.servlet.contextPath  $=$  /app spring.servlet.multipart.max-file-size  $= -1$ spring.servlet.multipart.max-request-size  $= -1$ server.compression.enabled = true server.compression.min-response-size = 2048 server.compression.mime-types application/pdf,application/json,application/xml,text/html,application/javascript,text/css,text/x ml,text/plain security.ignore.urls  $=$ /rest/\*\*  $log<sub>a</sub>$ ccess.enabled = false log.access.httpRequests.maxPayloadLength = 1000 log.access.httpRequests.includePayload = true

camunda.bpm.application.delete-upon-undeploy = true camunda.bpm.history-level = full timeMachine.enabled = true spring.cache.type = NONE exception.output.detailed = false

```
### Уровни журналирования работы приложений 
(TRACE,DEBUG,INFO,WARN,ERROR,FATAL,ALL,OFF)
logging. level. root = <b>ERROR</b>### Встроенные проверки сервисов
management.health.jms.enabled = false
management. health. elastic search. enabled = falsemanagement.health.ldap.enabled = false
dm.query.thresholds.enabled = false
```

```
dm.query.thresholds.alert-joined-collections = 3
dm.query.thresholds.max-joined-collections = 5
dm.query.thresholds.max-result-set-size = 2MB
dm.query.thresholds.alert-result-set-size = 10KB
```

```
# Notification Email ON
notification.enabled = true
notification.sender.email.enabled = true
notification.sender.email.logOnly = false
notification.sender.email.smtpHost = <адрес_почтового_сервера>
notification.sender.email.smtpPort = 25
notification.sender.email.emailFromAddress = mailto:noreply@example.com
notification.sender.email.emailFrom = <от_кого>
```

```
### Встроенные проверки сервисов
management.health.jms.enabled = false
management.health.elasticsearch.enabled = false
management.health.ldap.enabled = false
```
### Actuator management.endpoints.web.exposure.include  $=$  \* management.endpoint.health.show-details = always

-------------------Конец файла ----------

Команды:

- 1. sudo vi /opt/\_Tomcat/starter-8080/conf/catalina.properties
- 2. Нажать «i»
- 3. Вставить скопированный текст через правую кнопку мыши
- 4. Нажать «Esc»
- 5. Сохранить файл путем нажатия «:wq»

Полное описание настроек [application.properties](https://confluence.bftcom.com/pages/viewpage.action?pageId=110263866) приведено в Приложении.

## **8. Перечитаем сервисы**

sudo systemctl daemon-reload

### Разрешаем автозапуск Tomcat

sudo systemctl enable tomcat-starter-8080.service

## **9. Настройка портов брандмауэра**

Для возможности подключения к серверу с других машин в сети на данной машине необходимо разрешить порту приложения (порт приложения указан в файле server.xml в поддиректории Tomcat'a conf – в параметре port тега Connector) принимать запросы извне.

Разрешаем порты 8080 Tomcat, 5432 postgres.

```
sudo vi /etc/sysconfig/iptables
# Tomcat
-A INPUT -p tcp -m state --state NEW -m tcp --dport 8080 -j ACCEPT
# Postgresql 10.6
-A INPUT -p tcp -m state --state NEW -m tcp --dport 5432 -j ACCEPT
```
#### Команды:

- 1. sudo vi /etc/sysconfig/iptables
- 2. Нажать «i»
- 3. Вставить скопированный текст через правую кнопку мыши
- 4. Нажать «Esc»
- 5. Сохранить файл путем нажатия «:wq»

### **10.Запуск сервиса**

sudo chown tomcat:tomcat /opt/\_Tomcat/starter-8080/webapps/app.war sudo systemctl start tomcat-starter-8080 cp ./Application/app.war /opt/\_Tomcat/starter-8080/webapps/

**Примечание**: Необходимо указать полный путь вместо ./Application/, где находится распакованный дистрибутив из раздела 1. Скачивание дистрибутива

# <span id="page-16-0"></span>**4. Запуск системы «БФТ.ПЛАТФОРМА»**

Работа в платформе доступна только для зарегистрированных пользователей.

Для перехода к окну авторизации в строке адреса браузера вводится адрес сервера системы. Откроется окно авторизации пользователя:

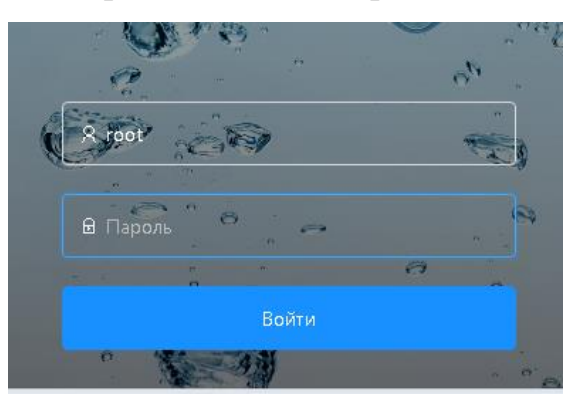

Рисунок 1 – Окно входа в систему

Для входа в систему необходимо указать следующую информацию:

- **Логин: «root»** имя пользователя.
- **Пароль: «root»** пароль пользователя.

Далее нажимается кнопка **Войти**.

В случае ввода верной информации (указаны зарегистрированный в системе пользователь и правильный пароль) осуществится вход в главное окно системы. При вводе неверного **Пользователя** или **Пароля** на экране появится сообщение об ошибке.

### <span id="page-17-0"></span>**5. Просмотр данных примера**

Функции платформы можно рассмотреть на примере процесса сбора данных по заболеваемости коронавирусом с муниципальных районов Тюменской области.

Требования:

- необходимо организовать сбор данных со стороны субъекта по каждому муниципальному району на выбранную дату в составе показателей:
	- заболело коронавирусом;
	- умерло от коронавируса;
	- выздоровело после заболевания коронавирусом.
- данные должны проходить процедуру согласования на уровне муниципального района и субъекта.
- должна быть возможность в процессе получить отчет по собранным показателям с возможностью сохранения в различных в форматах (doc, xls, pdf);
- должна быть возможность настроить аналитические представления собранных данных в виде графиков и таблиц в разрезе дат, муниципальных районов, показателей «Заболели», «Умерли», «Выздоровели».

Сущности примера:

- справочник «Муниципальные районы»;
- справочник «Субъекты»;
- bpm-процессы сбора данных о количестве заболевших коронавирусом:
	- главный процесс «Формирование сводного отчета о количестве заболевших коронавирусом», в т.ч. объект приложения с контекстом процесса;
	- вложенный процесс «Сбор данных с муниципальных районов по заболеваемости коронавирусом», в т.ч. объект приложения с контекстом процесса.

- отчет о количестве заболевших коронавирусом (таблица с диаграммой);

- объект хранилища для аналитических представлений (виджетов) «Результаты по коронавирусу»;
- настроенные аналитические представления на рабочей панели «Данные по коронавирусу».

Справочники и другие объекты с данными можно посмотреть по пункту меню «Справочники»:

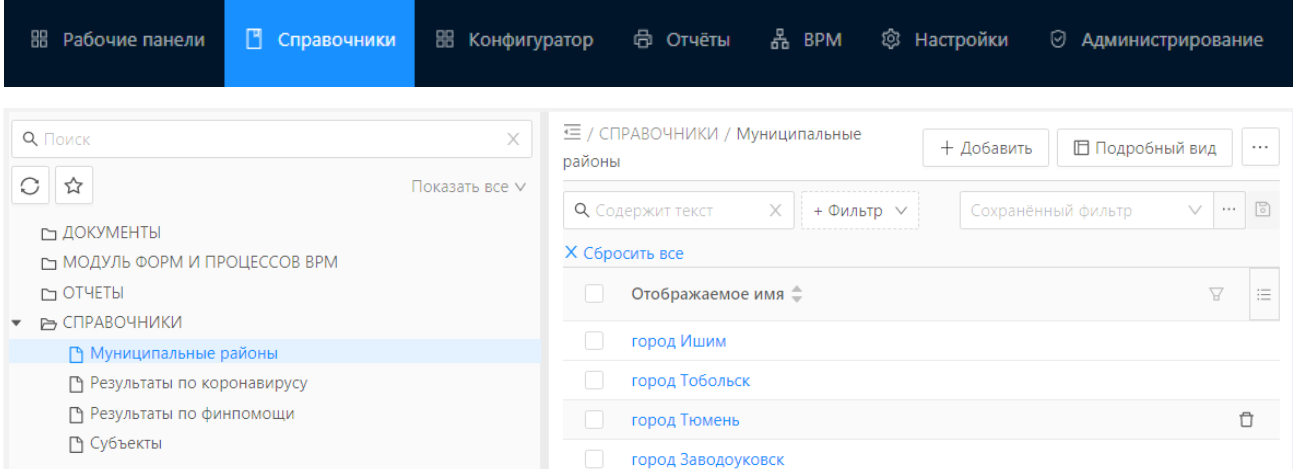

Рисунок 2 – Справочник «Муниципальные районы» (вид для пользователя)

Конфигурации (настройку атрибутов, форм, валидации) можно посмотреть по пункту меню «Конфигуратор → Объекты приложения»:

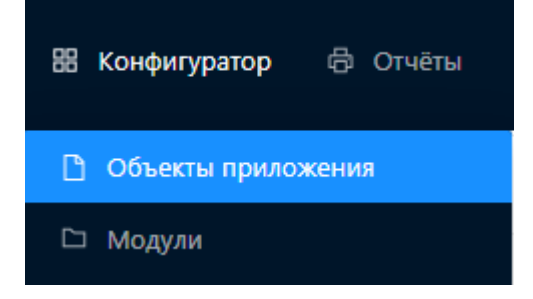

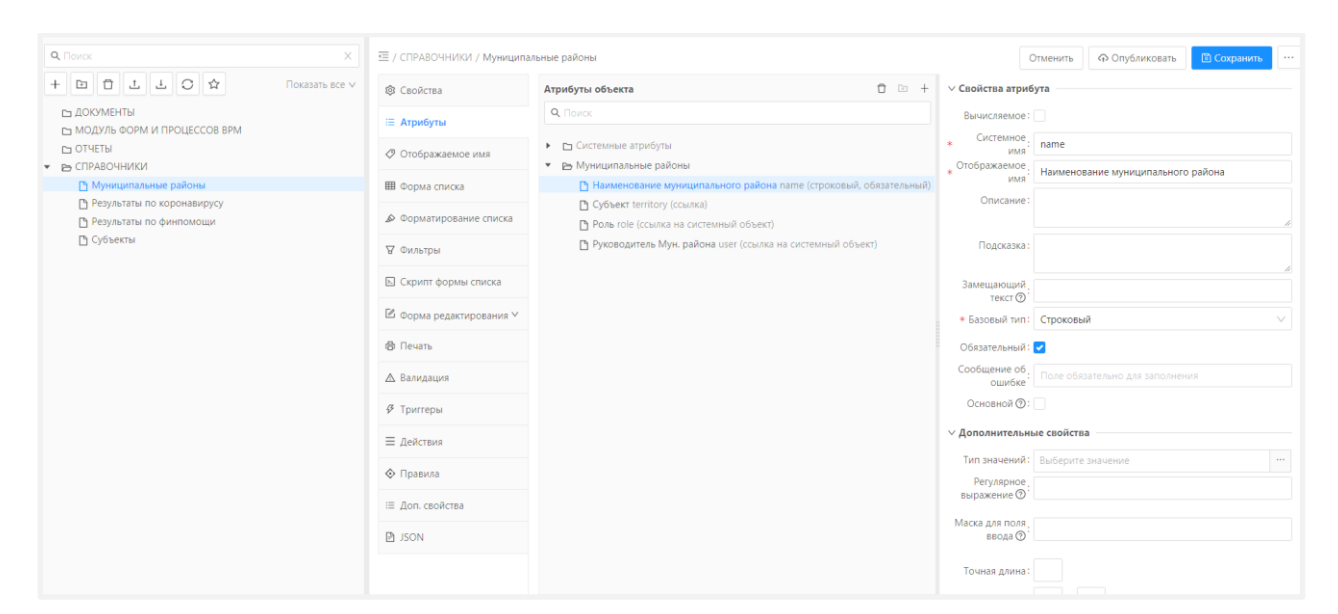

Рисунок 3 – Справочник «Муниципальные районы» (настройка конфигурации: Конфигуратор/Объекты приложения/Справочники)

Процессы BPM можно посмотреть по пункту меню «BPM/Процессы приложения»:

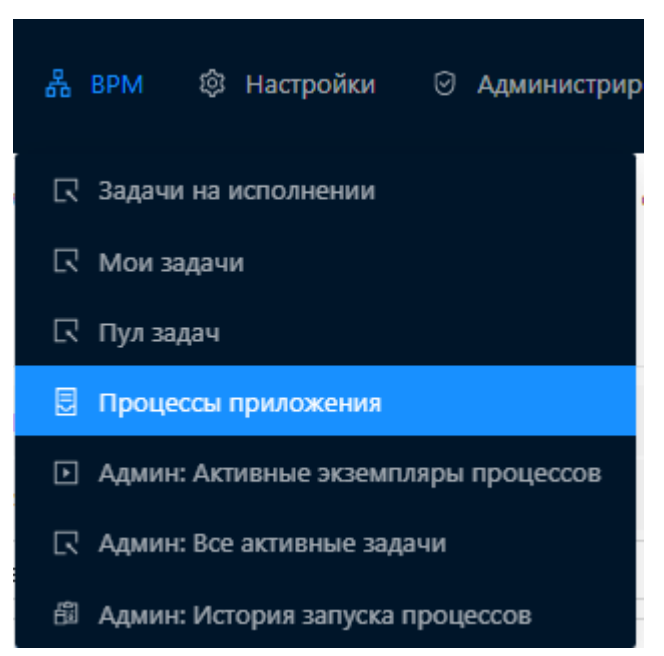

В области навигации слева открыть пункт «Отчет о количестве заболевших коронавирусом», который содержит главный и вложенный процессы.

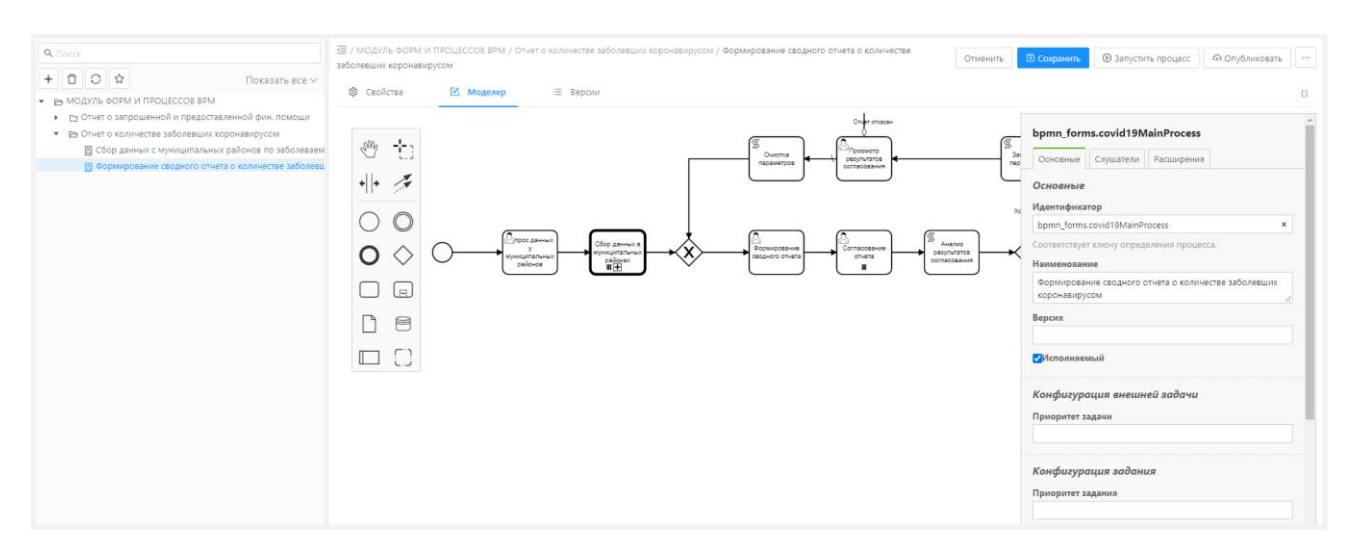

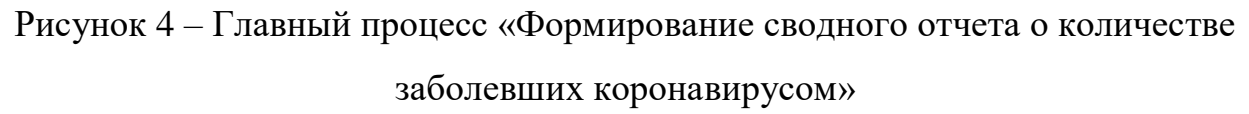

Переход к контексту процесса (настраивается с помощью Конфигуратора) осуществляется на вкладке «Свойства» по ссылке «Настроить контекст процесса»:

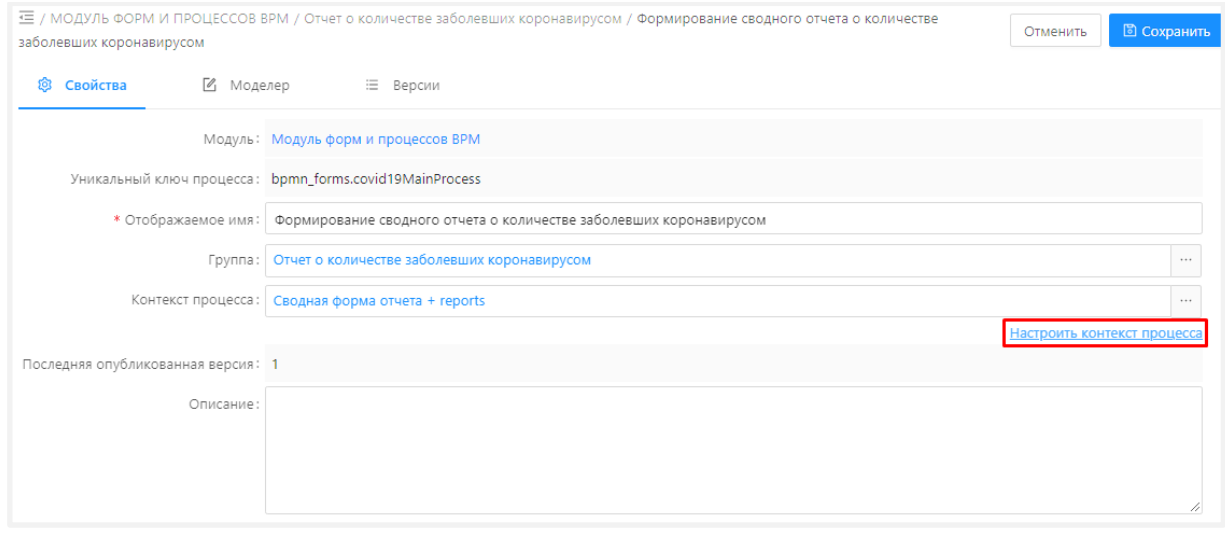

Рисунок 5 – Переход к контексту процесса

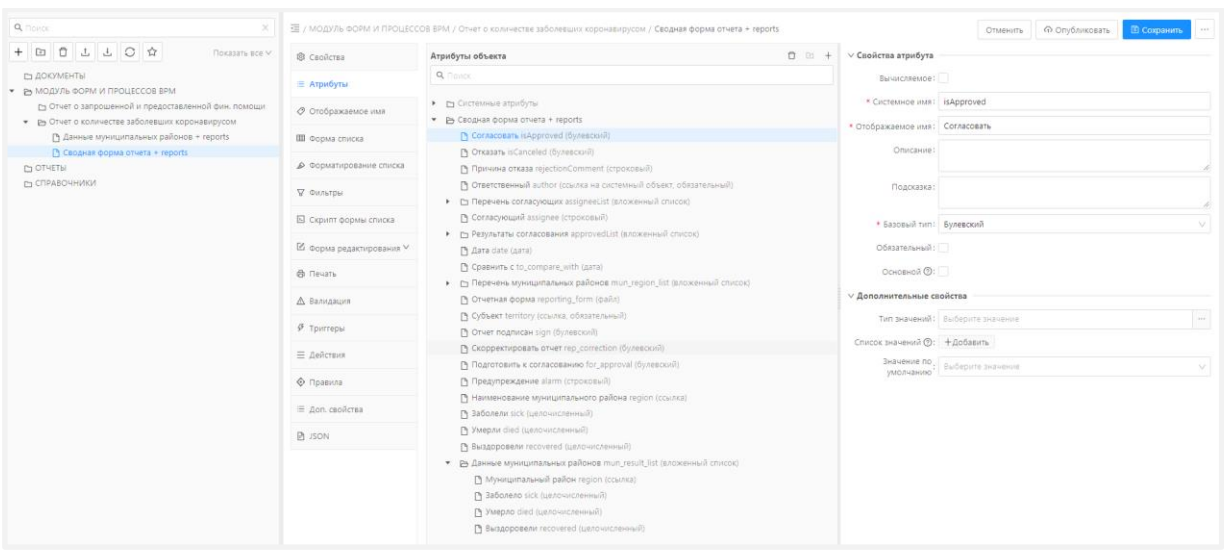

Рисунок 6 – Контекст главного процесса «Формирование сводного отчета о количестве заболевших коронавирусом»

Аналогичным образом можно посмотреть модель и контекст вложенного процесса «Сбор данных с муниципальных районов по заболеваемости коронавирусом».

Отчет по заболеваемости коронавирусом можно посмотреть в меню Справочники.

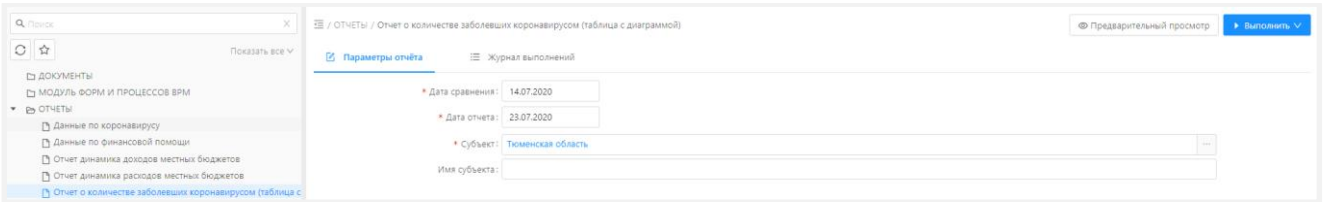

Рисунок 7 – Отчет по заболеваемости коронавирусом в меню Справочники.

Нажать кнопку «Выполнить». Сформированный отчет можно посмотреть в меню Отчеты/Журнал выполнения отчетов.

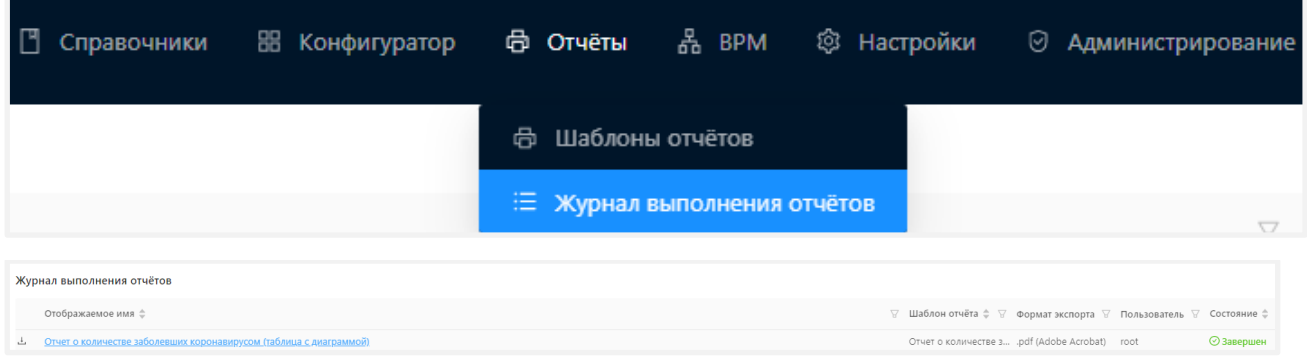

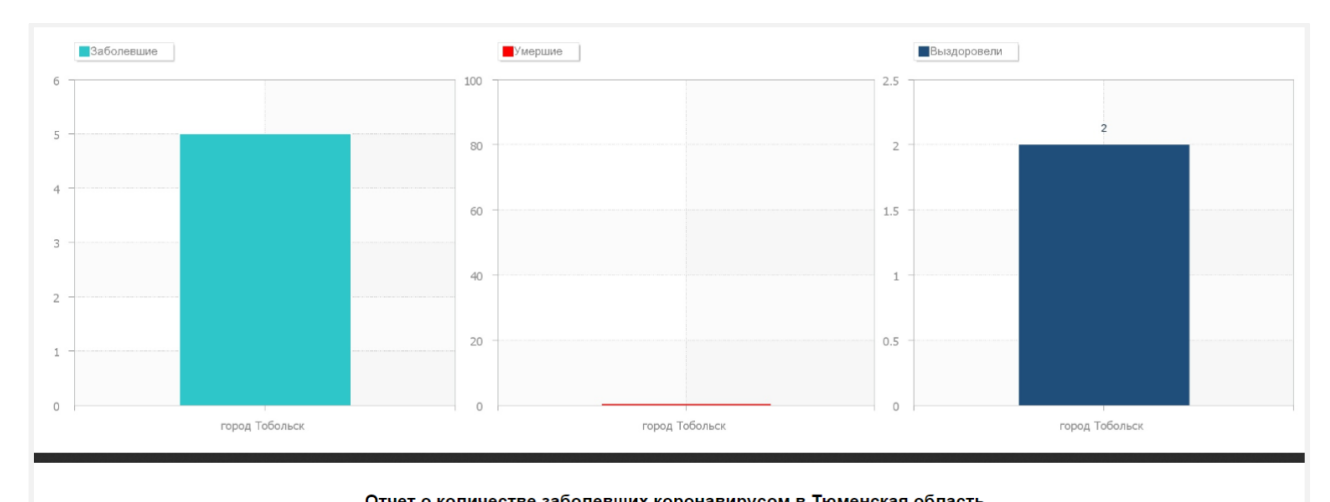

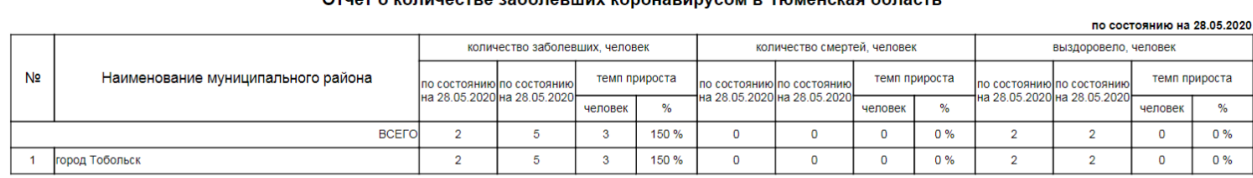

Рисунок 8 – Сформированный отчет

Аналитические представления можно посмотреть в меню «Рабочие панели».

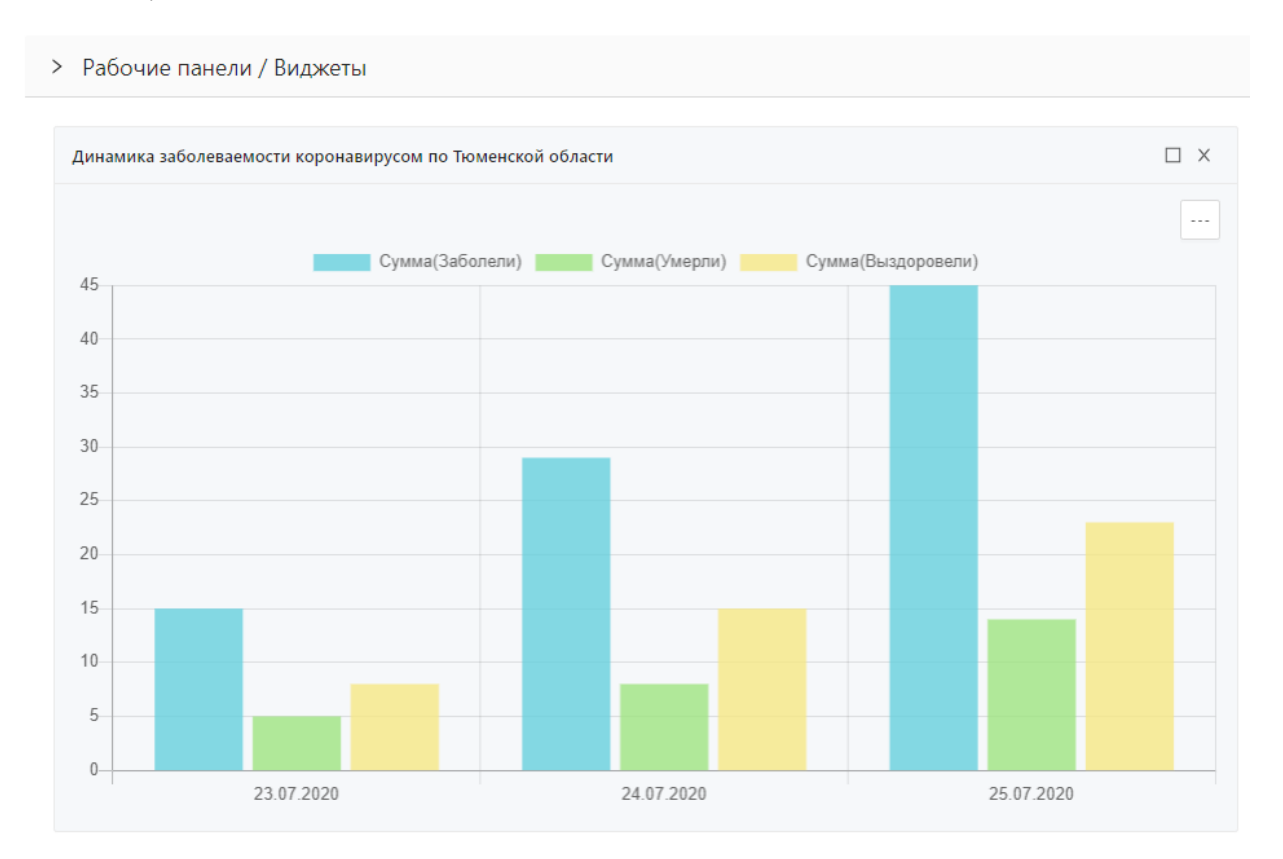

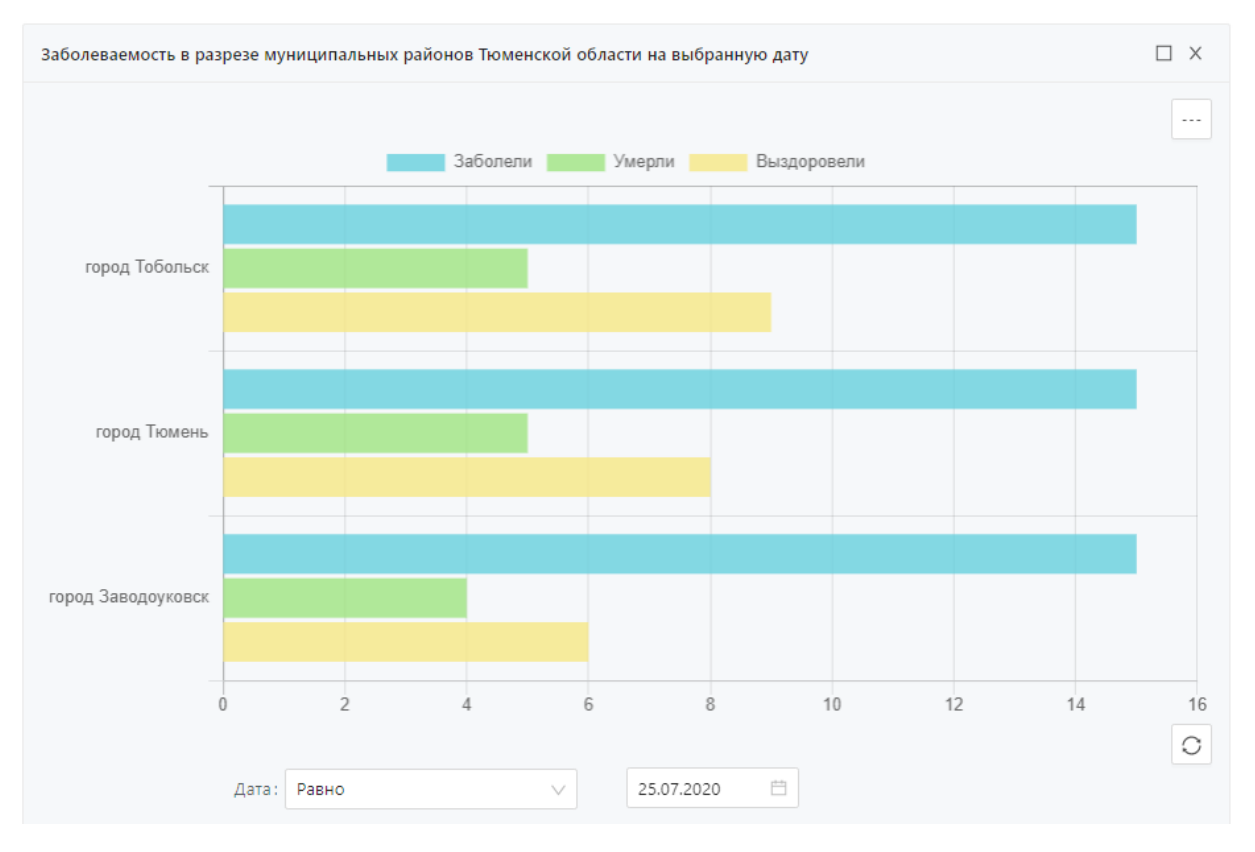

Рисунок 9 – Просмотра аналитического представления в меню «Рабочие панели»

Настройка представлений включает в себя настройку источника данных, настройки виджета и отображения на рабочей панели (меню Администрирование).

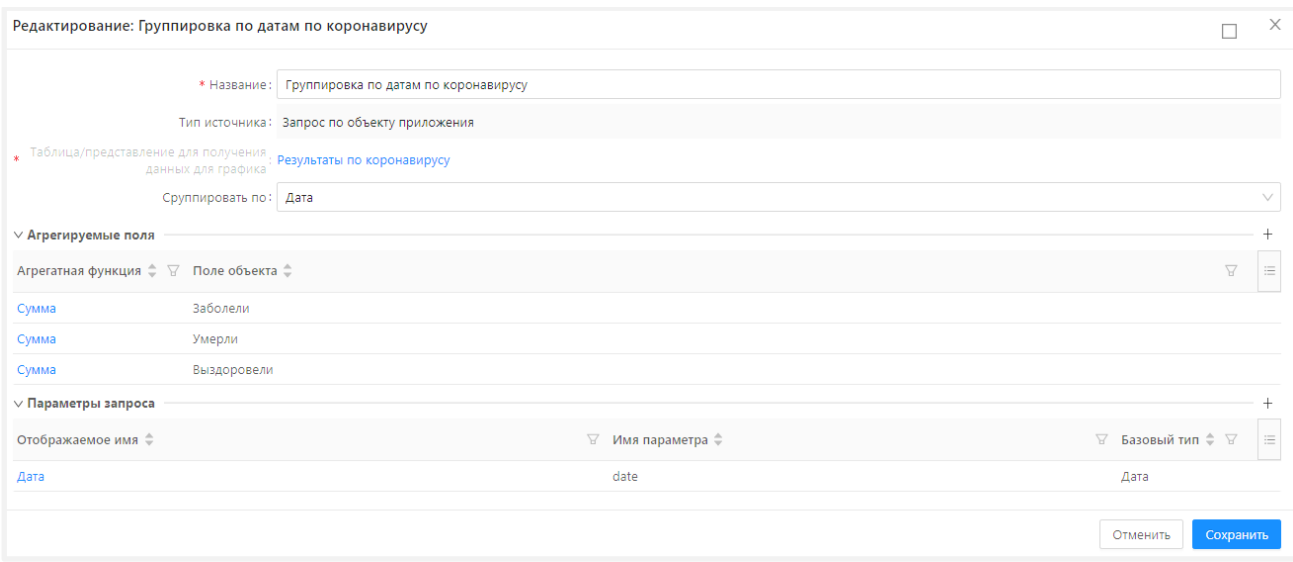

Рисунок 10 – Источник данных

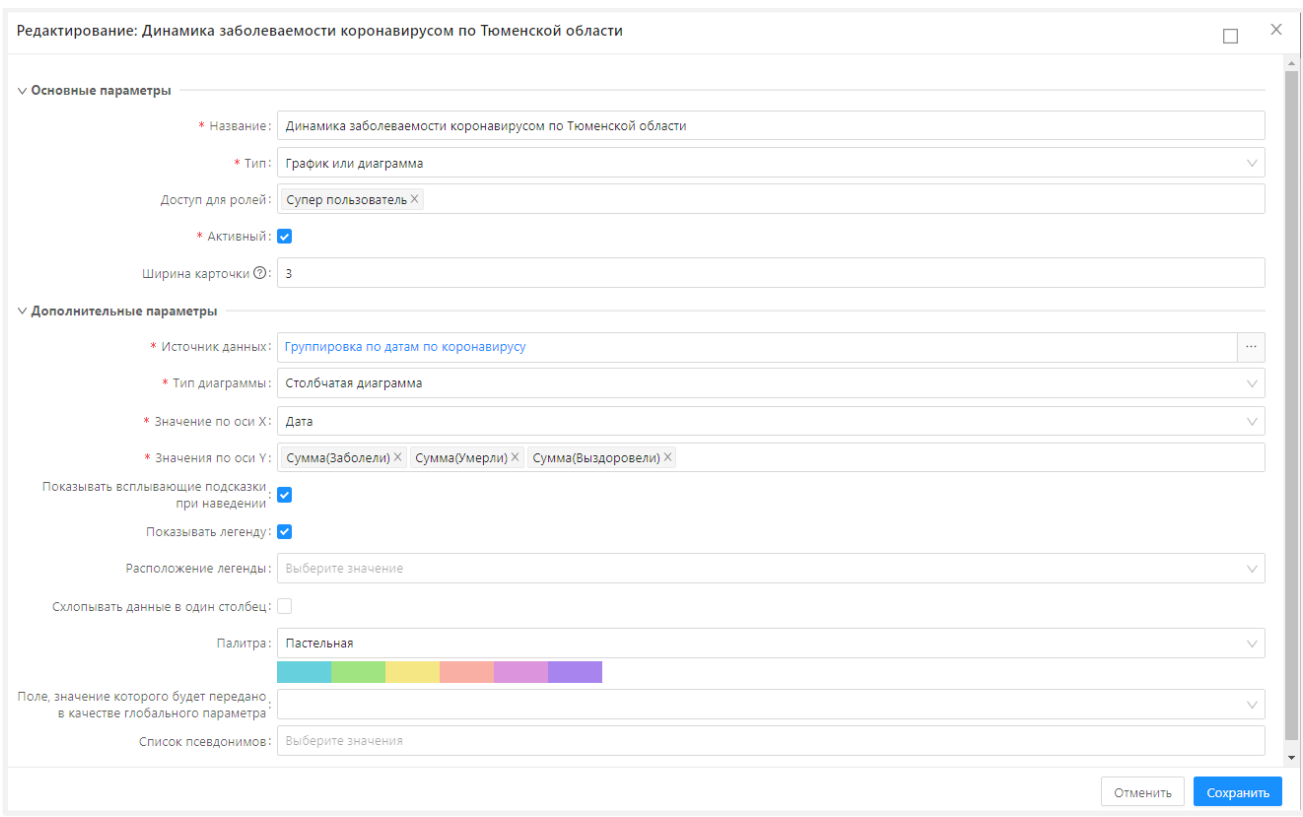

# Рисунок 11 – Настройка виджета

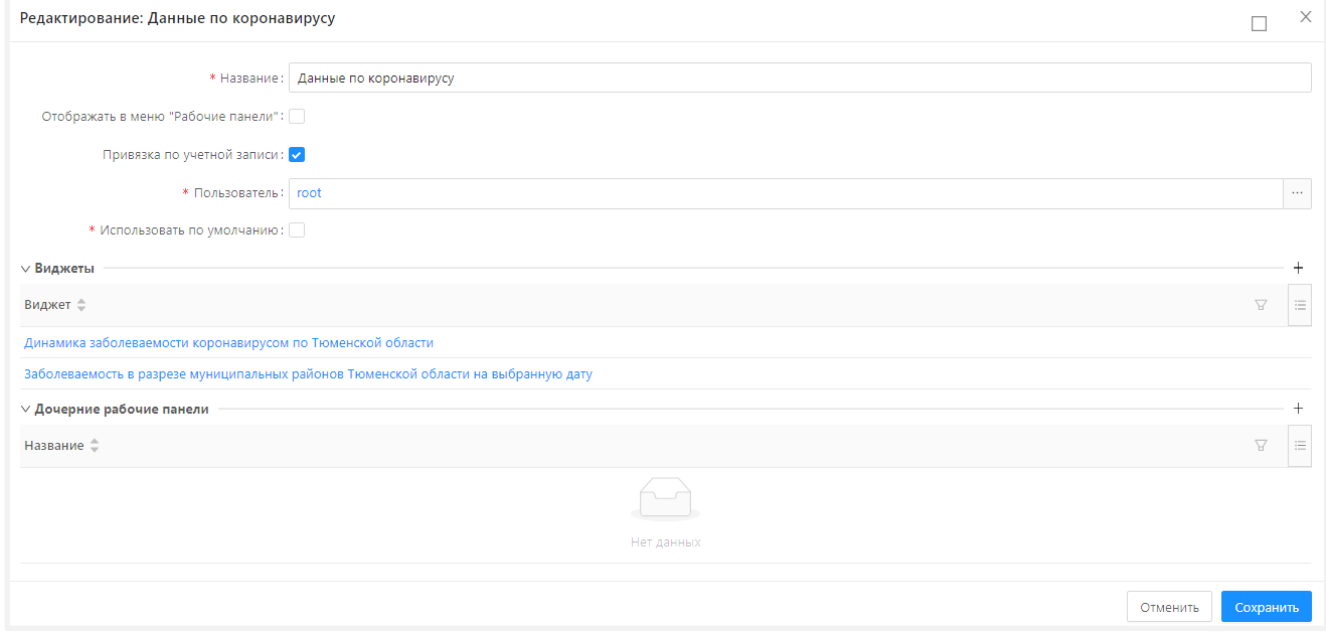

Рисунок 12 – Настройка рабочей панели

## <span id="page-25-0"></span>Приложение 1. Настройки платформы

В приложении перечислены настройки, относящиеся к модулям платформы ICE: ice-core, configurator, bpm, reports.

Разъяснение к таблице ниже:

- Обязательно? приложение не будет работать или будет работать некорректно, если свойство, указанное как обязательное, отсутствует в application.properties
- Значение по умолчанию значение, которое будет использоваться для свойства, если не задано явно в application.properties

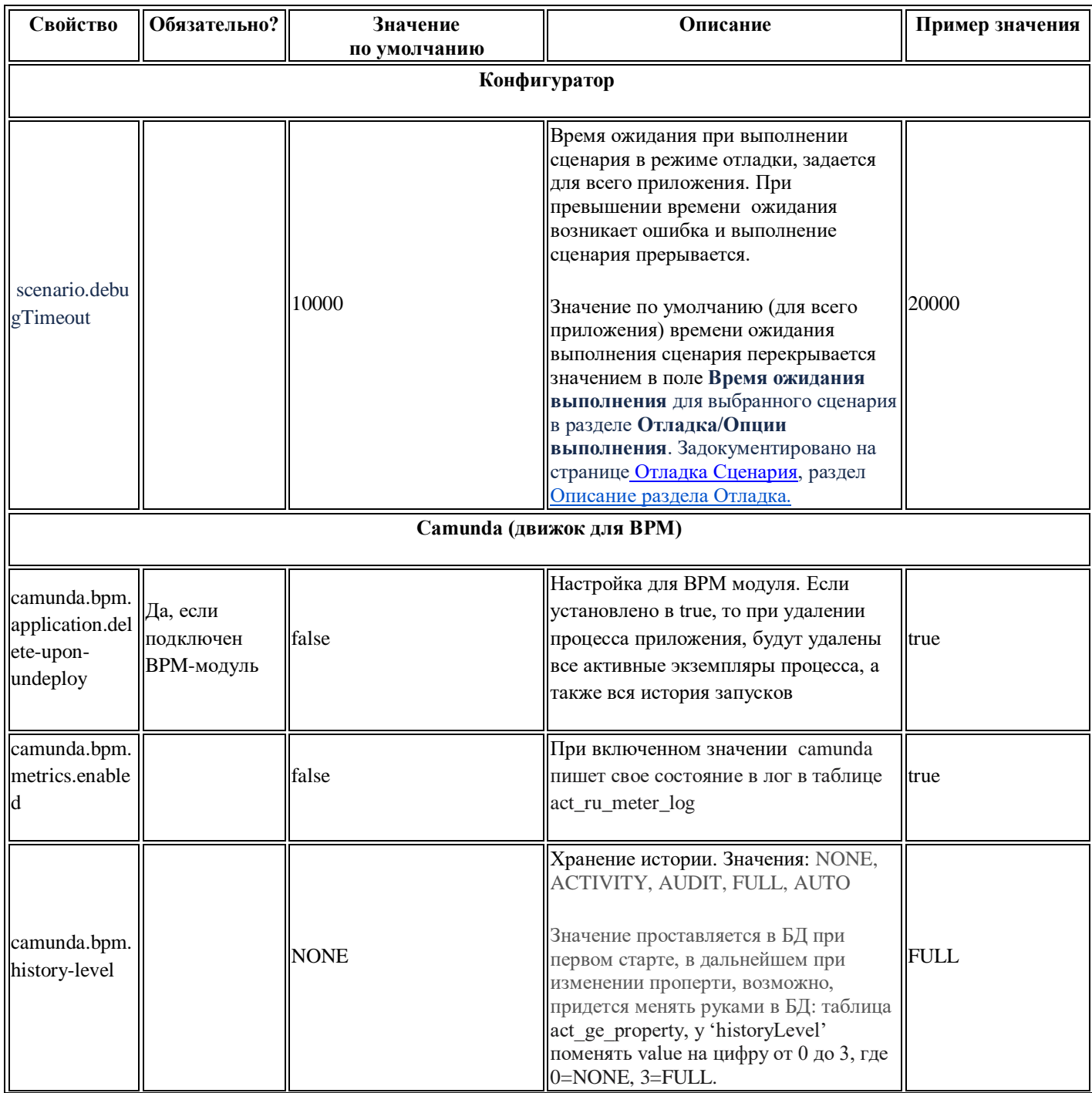

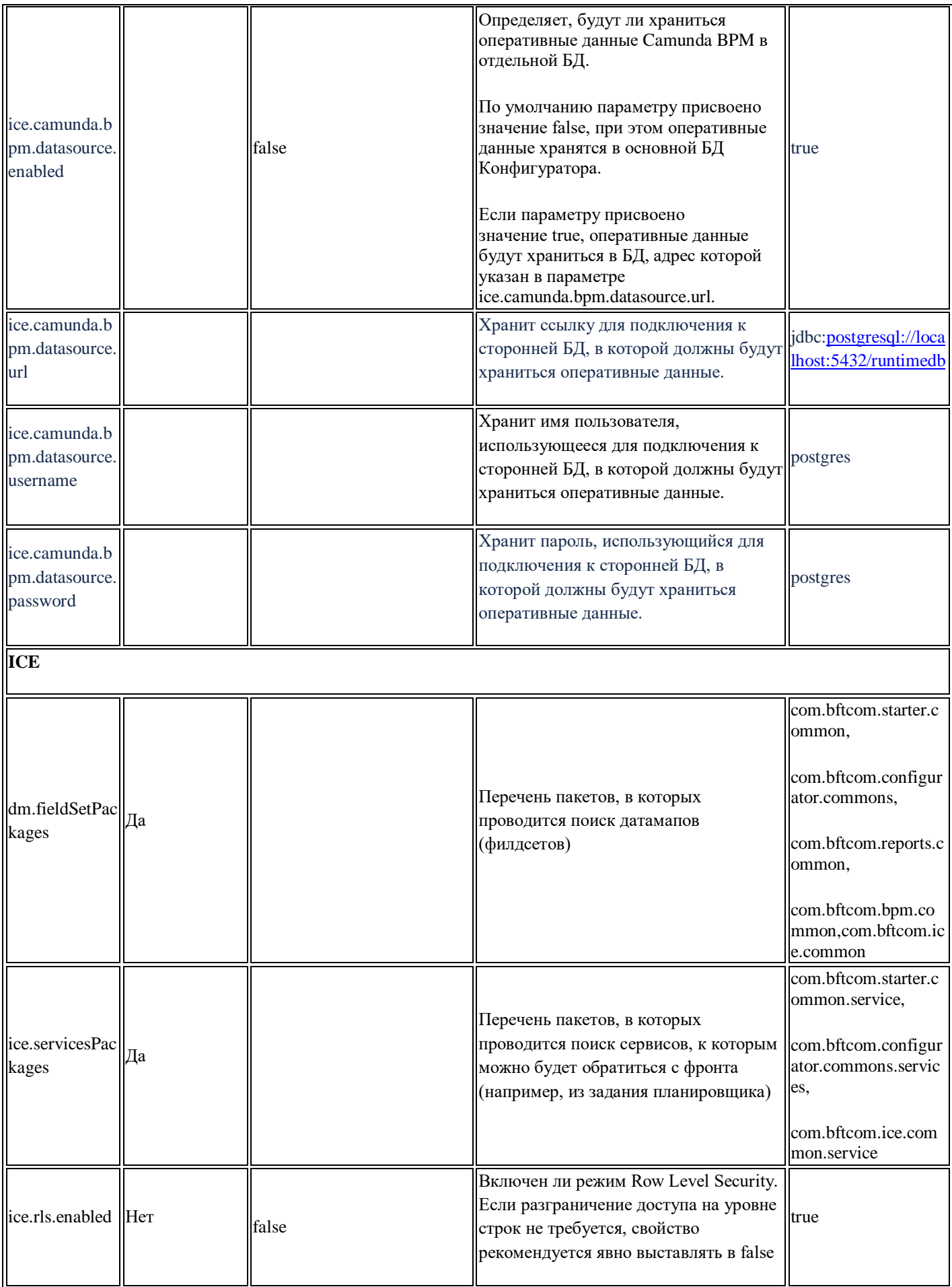

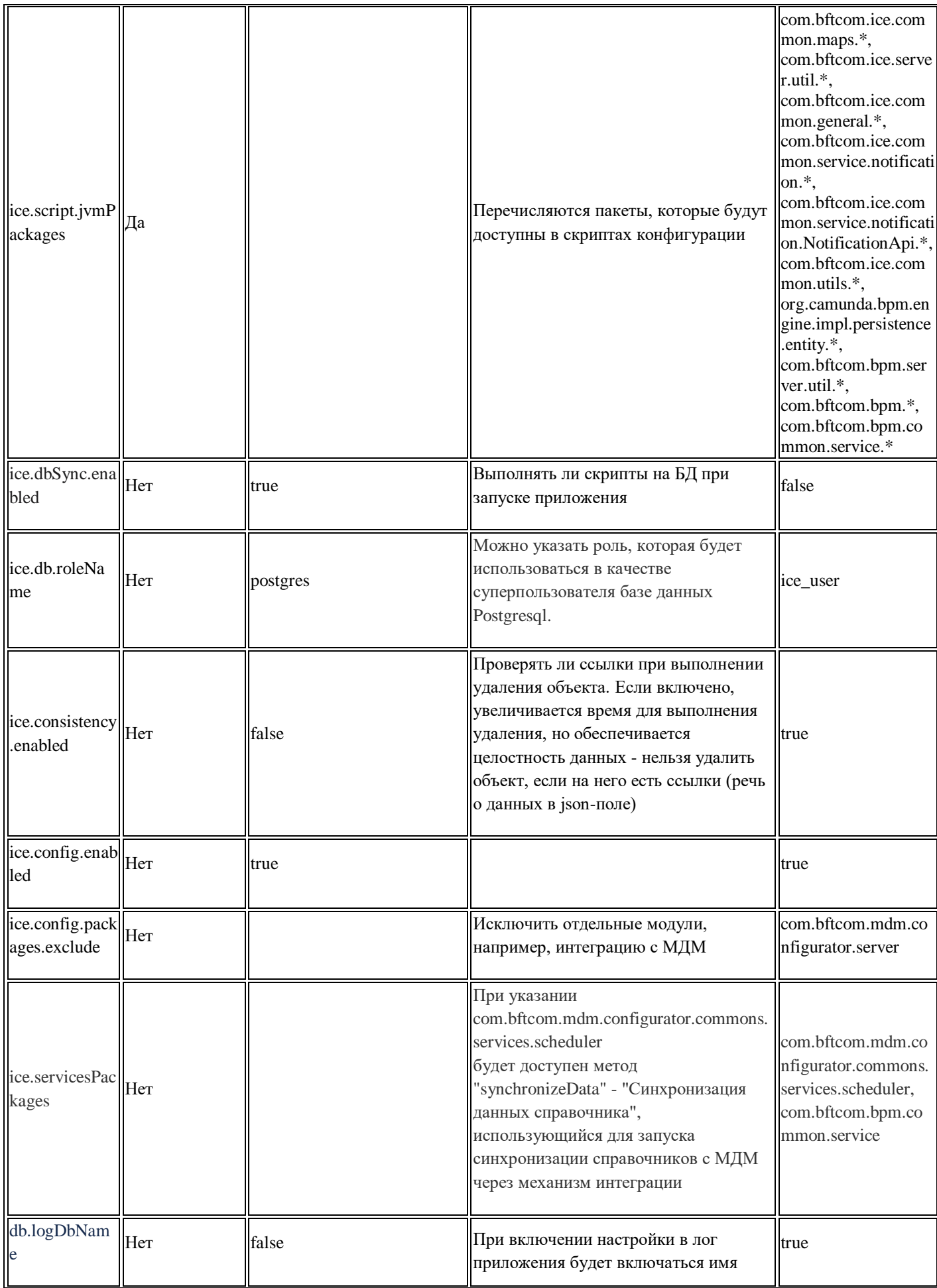

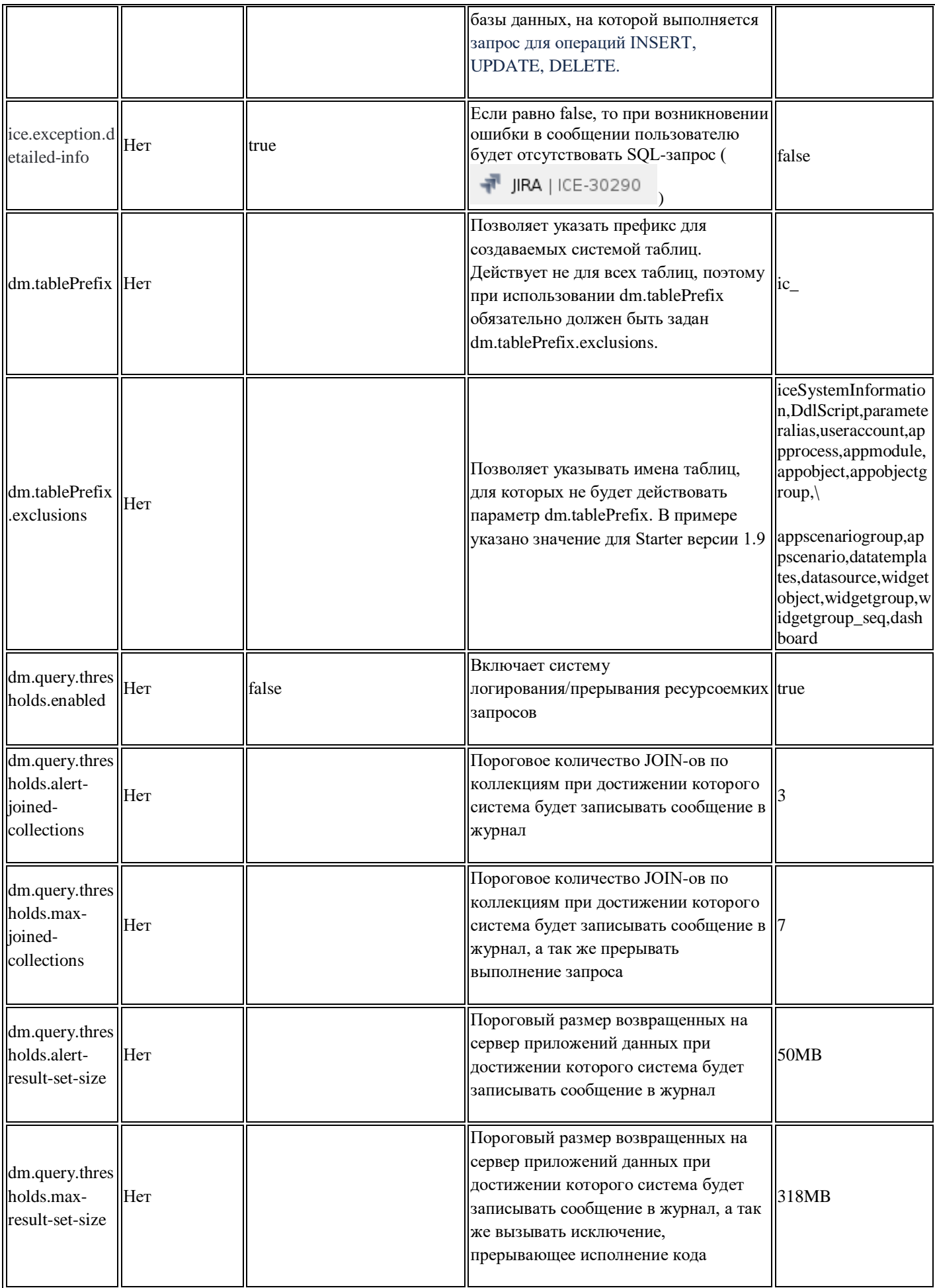

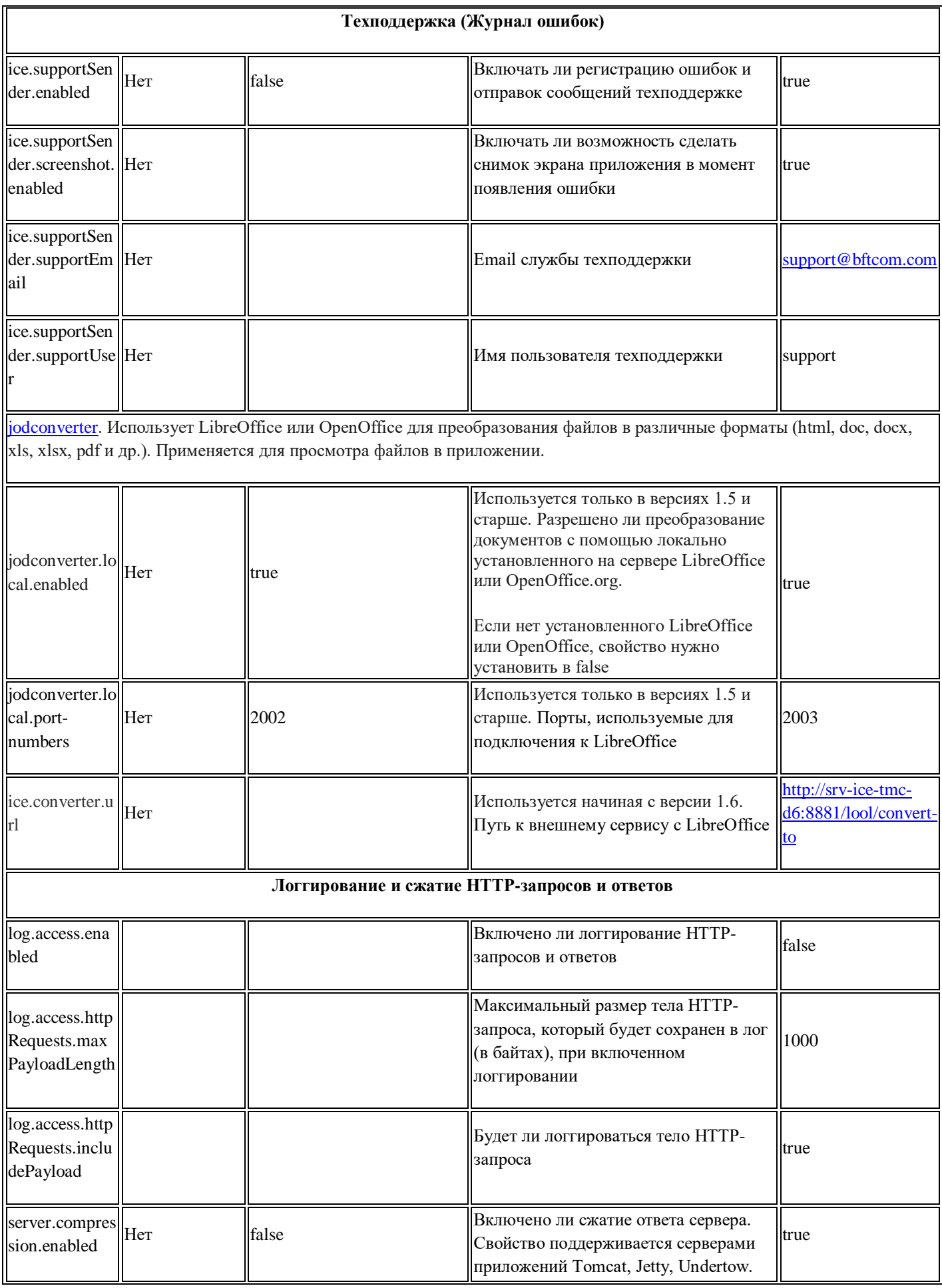

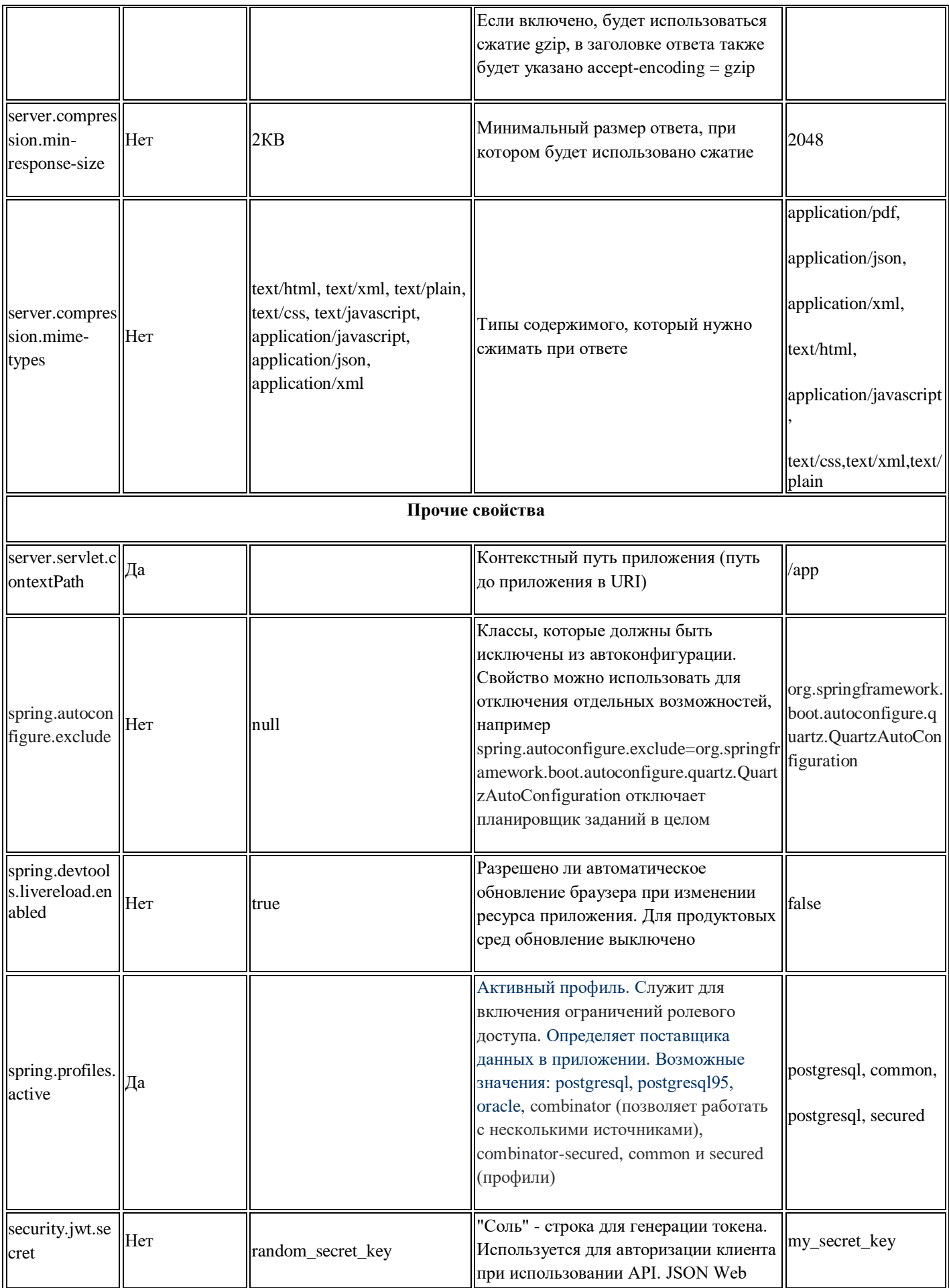

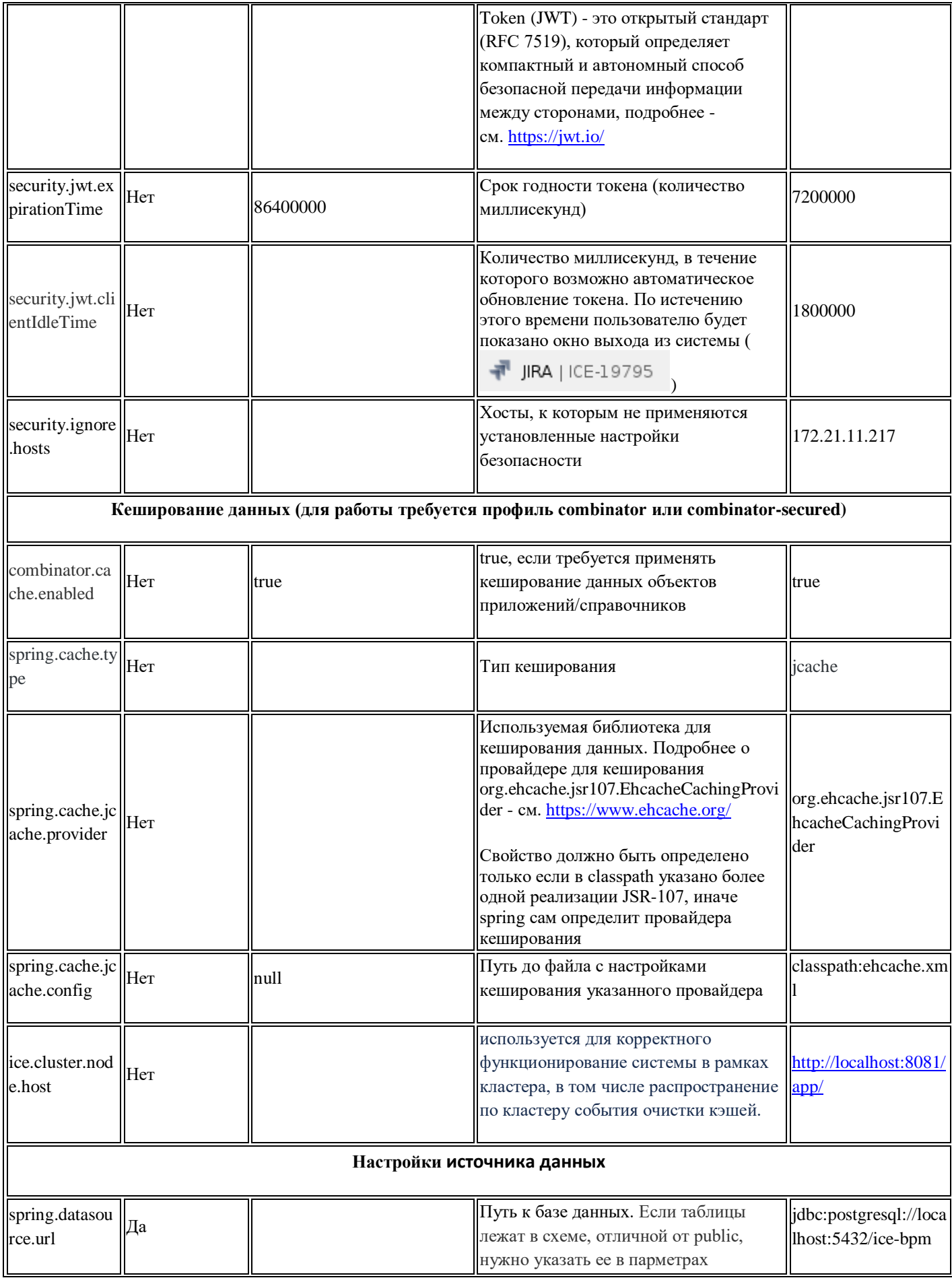

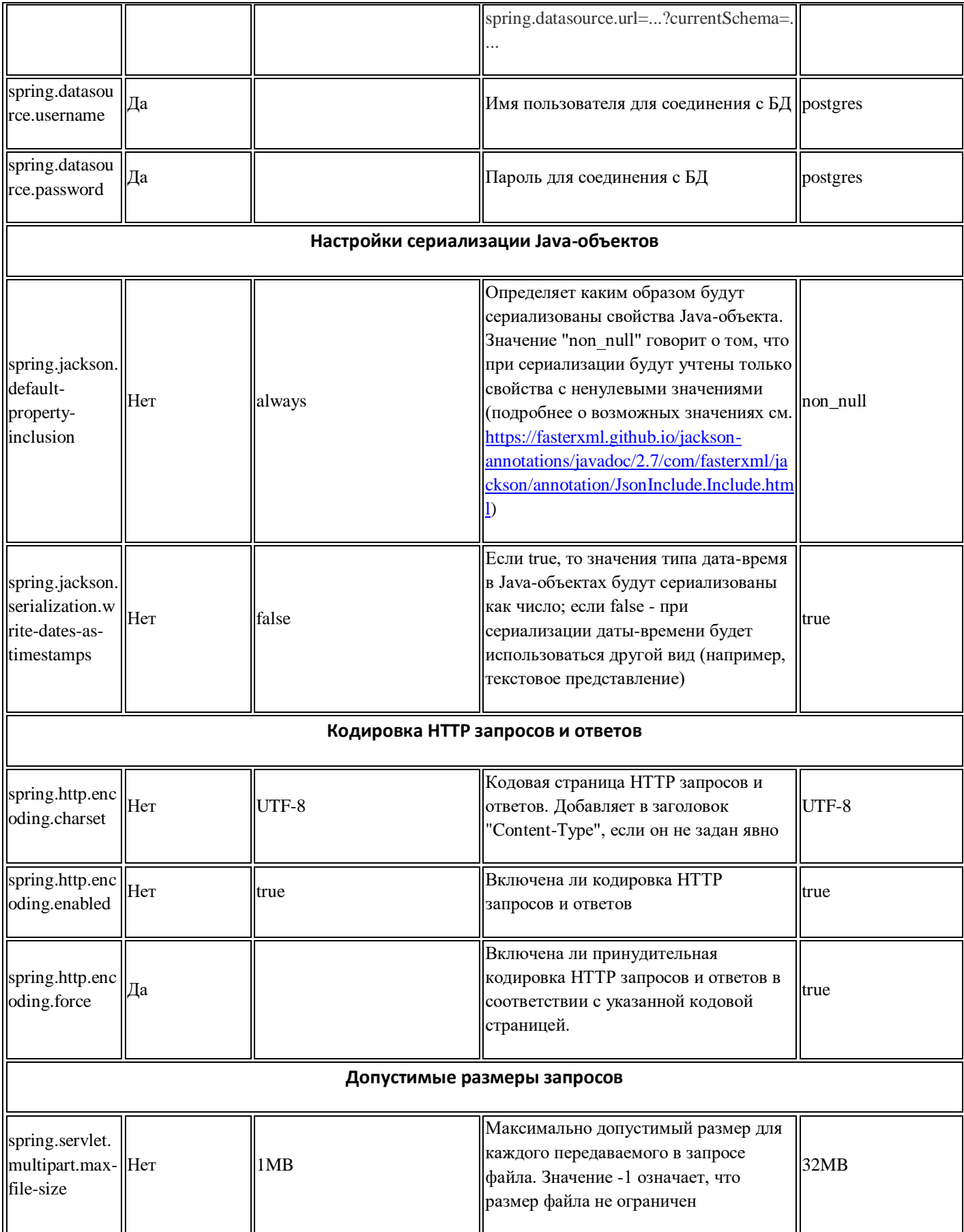

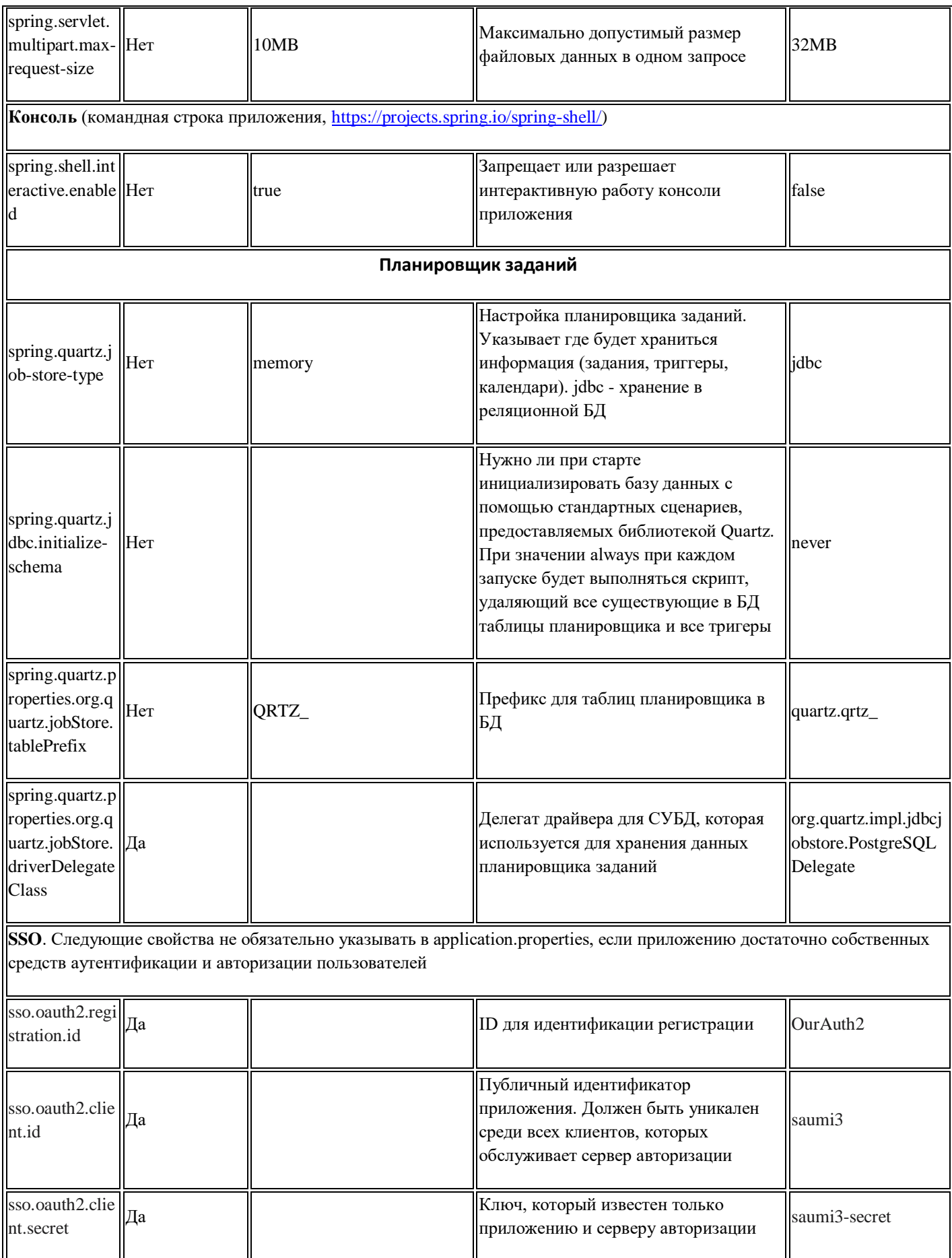

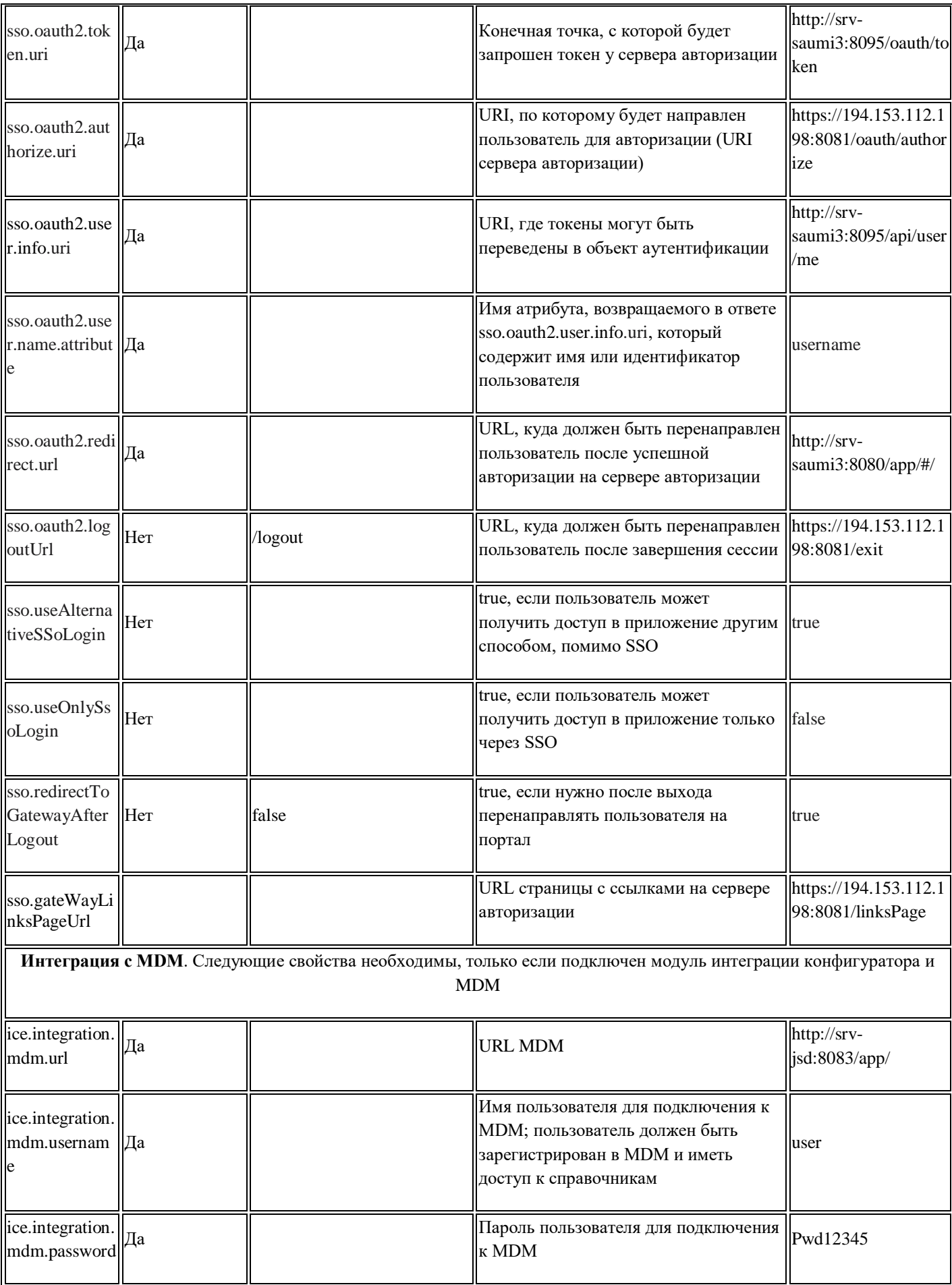

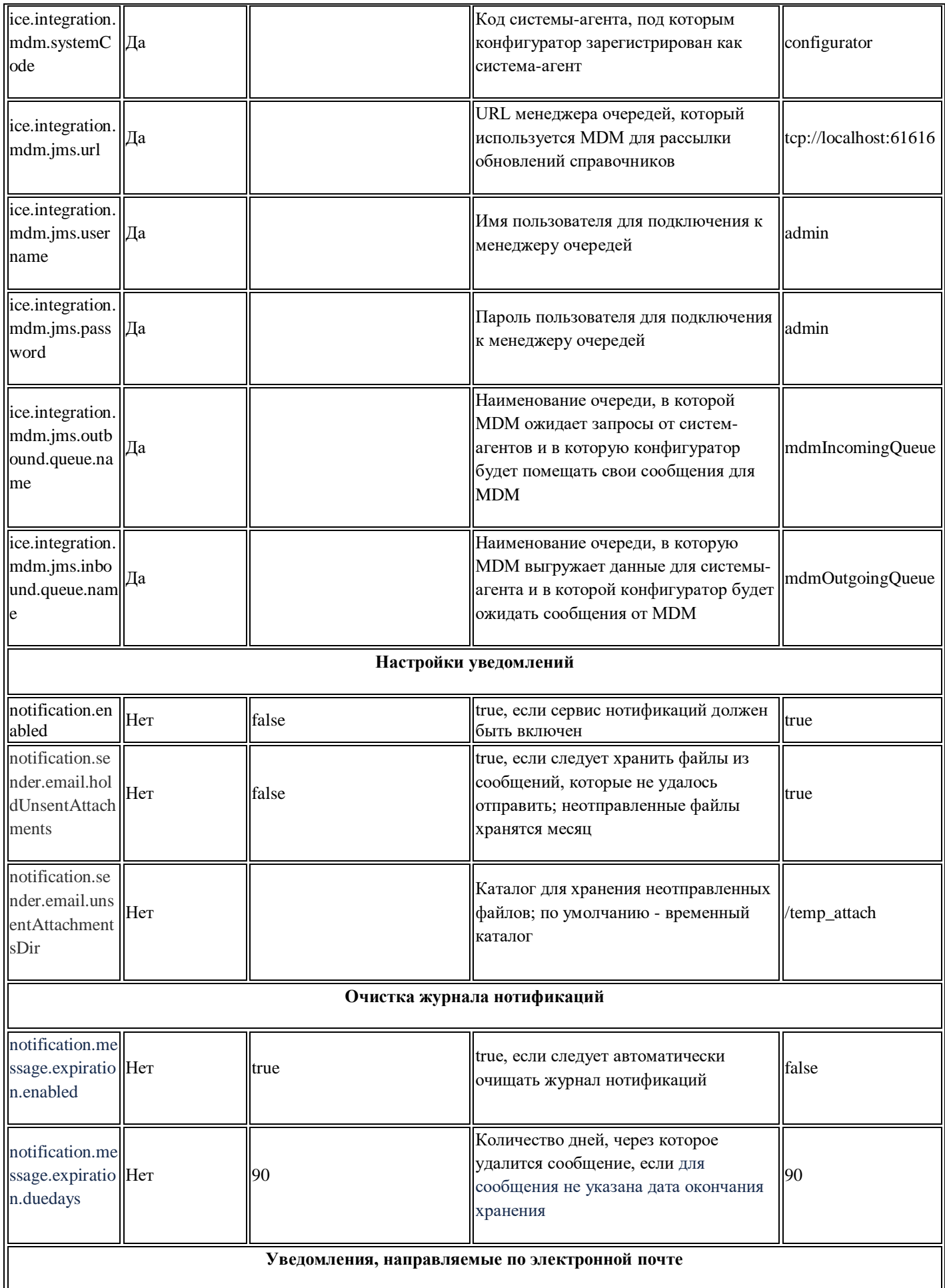

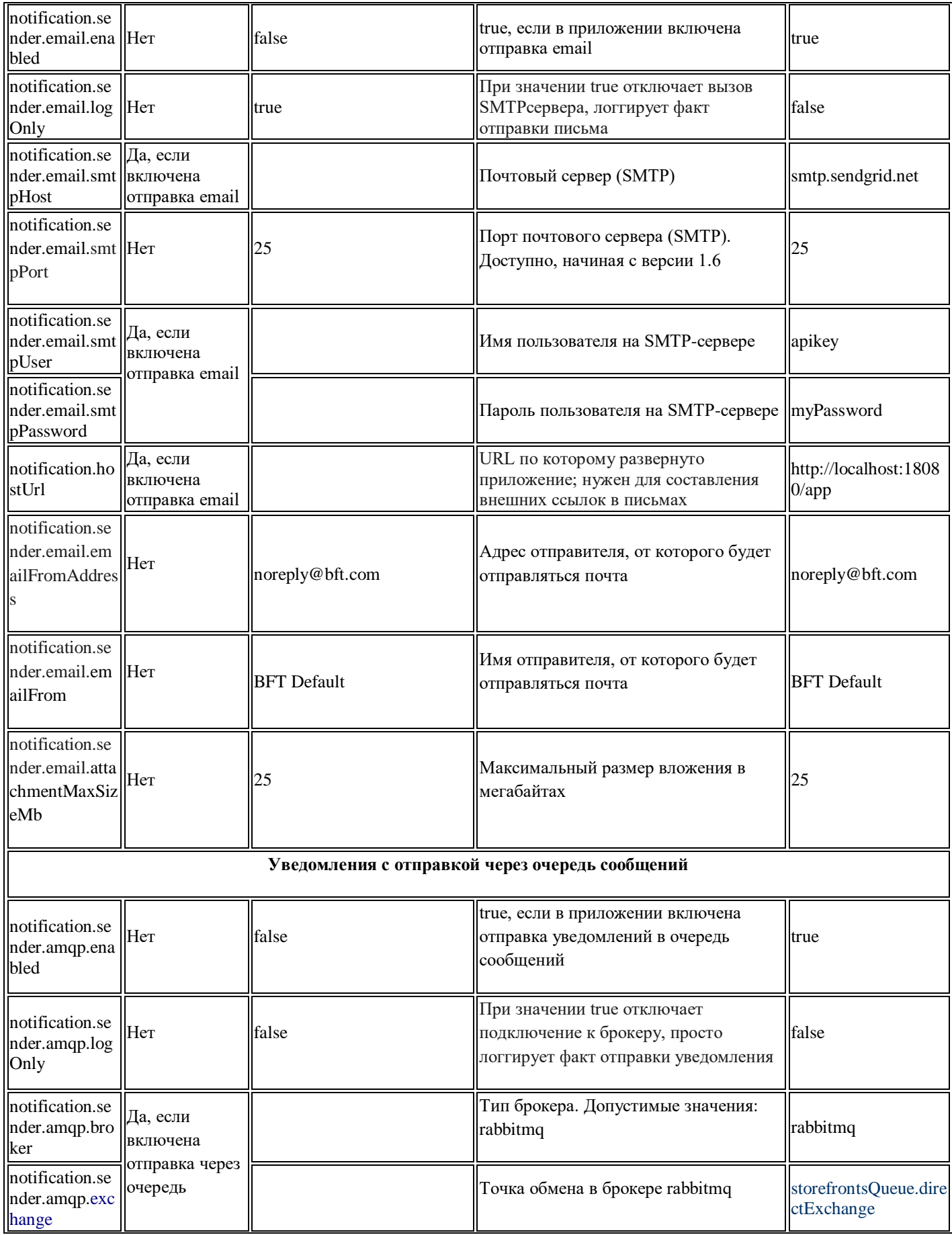

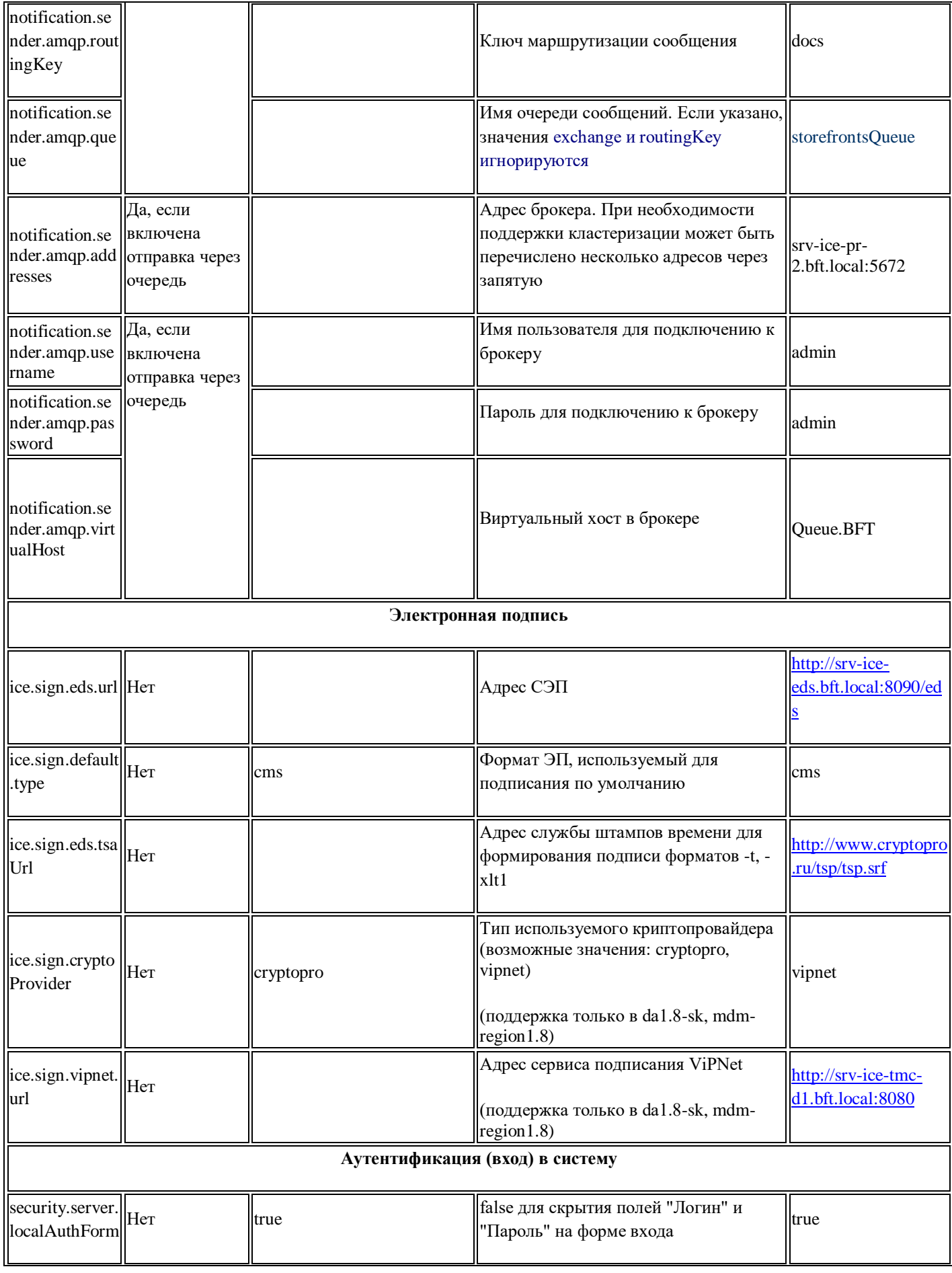

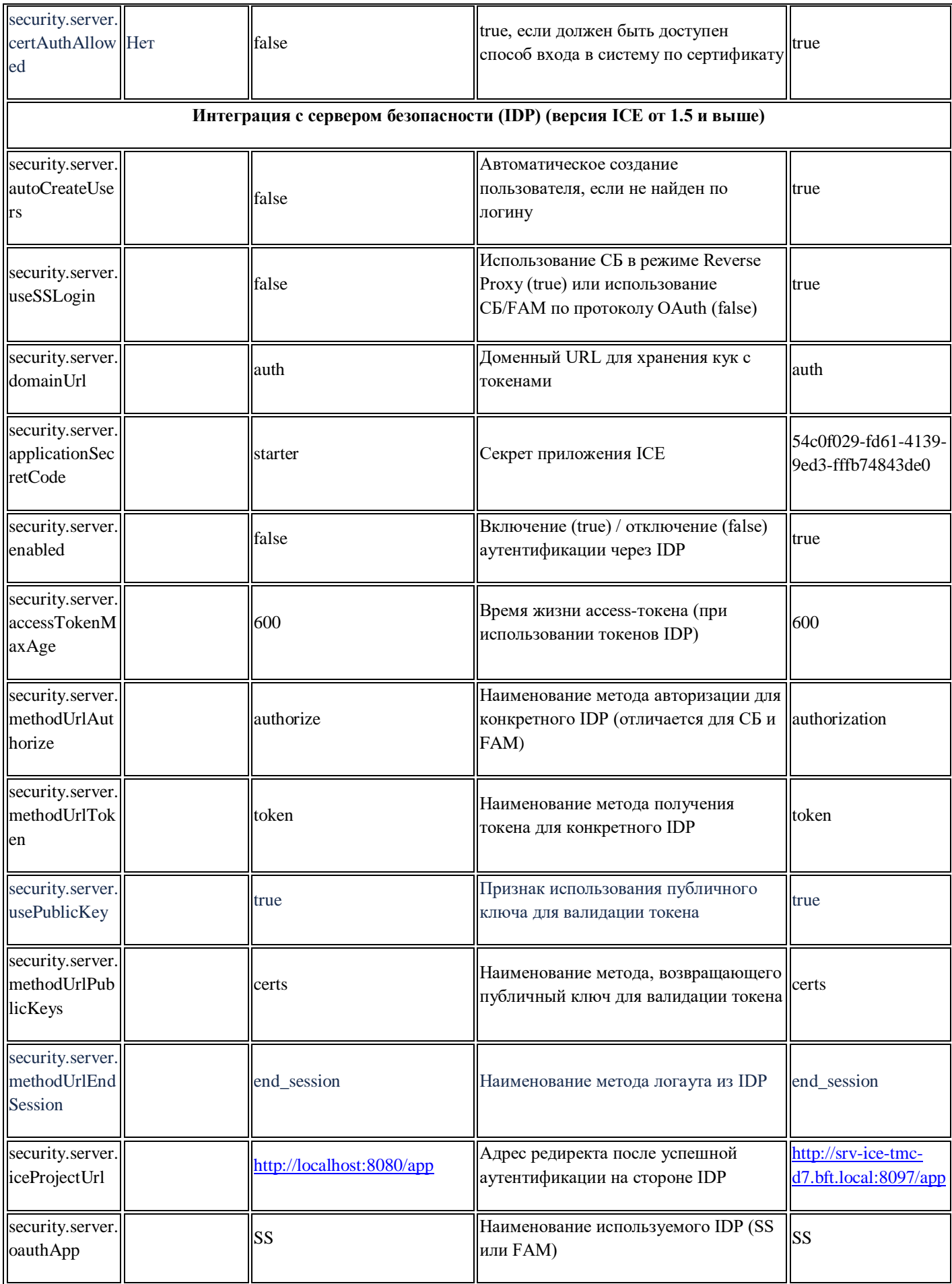

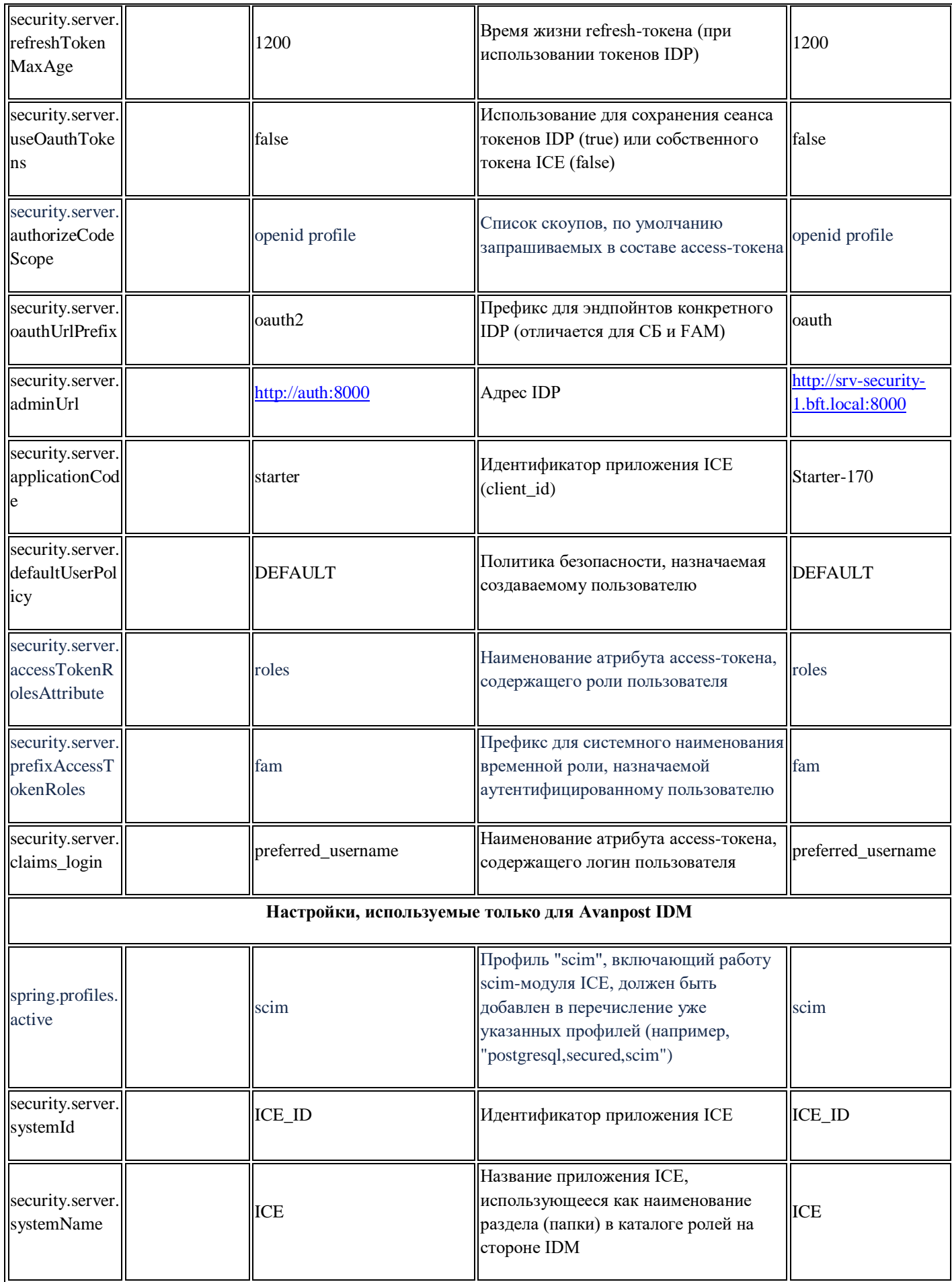

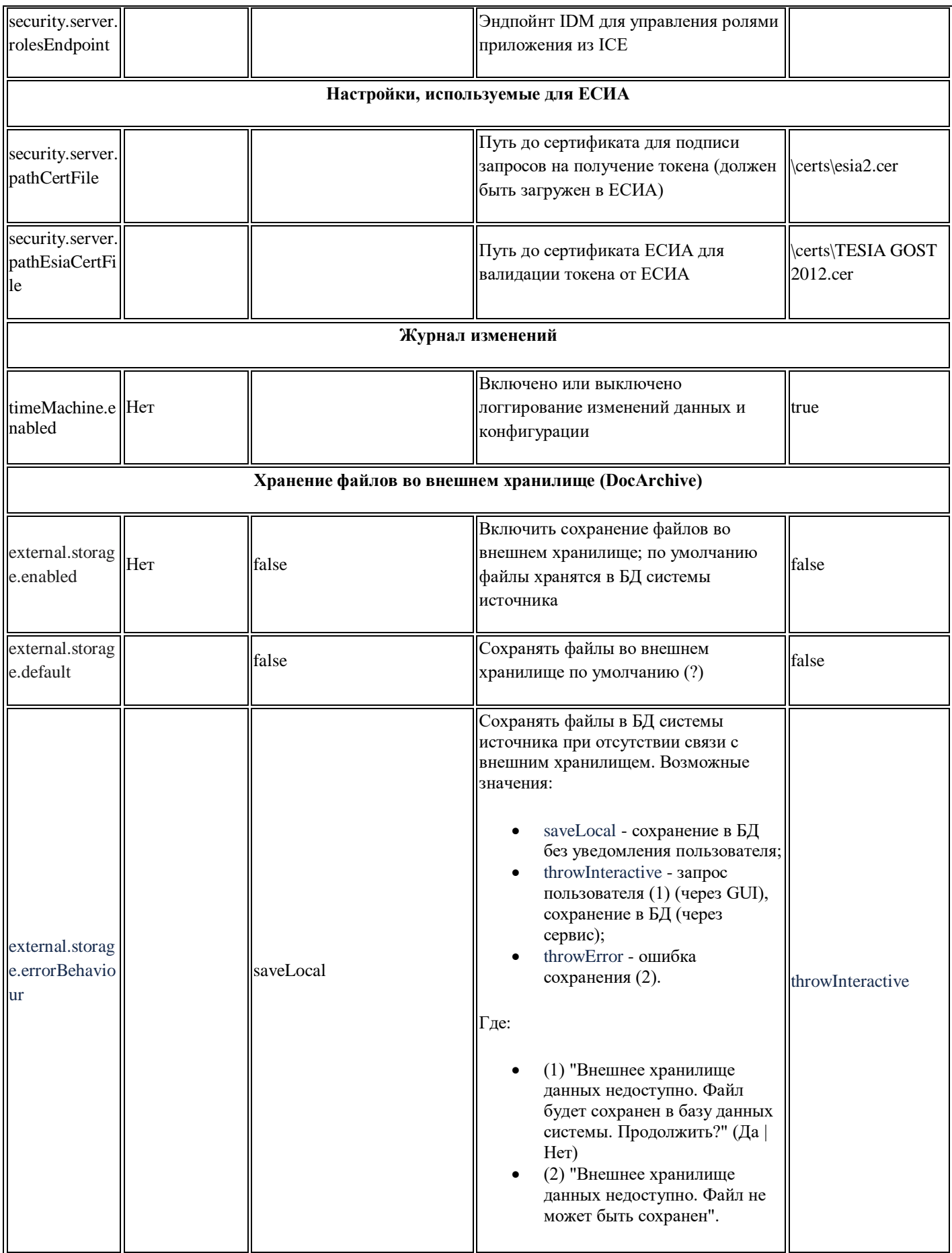

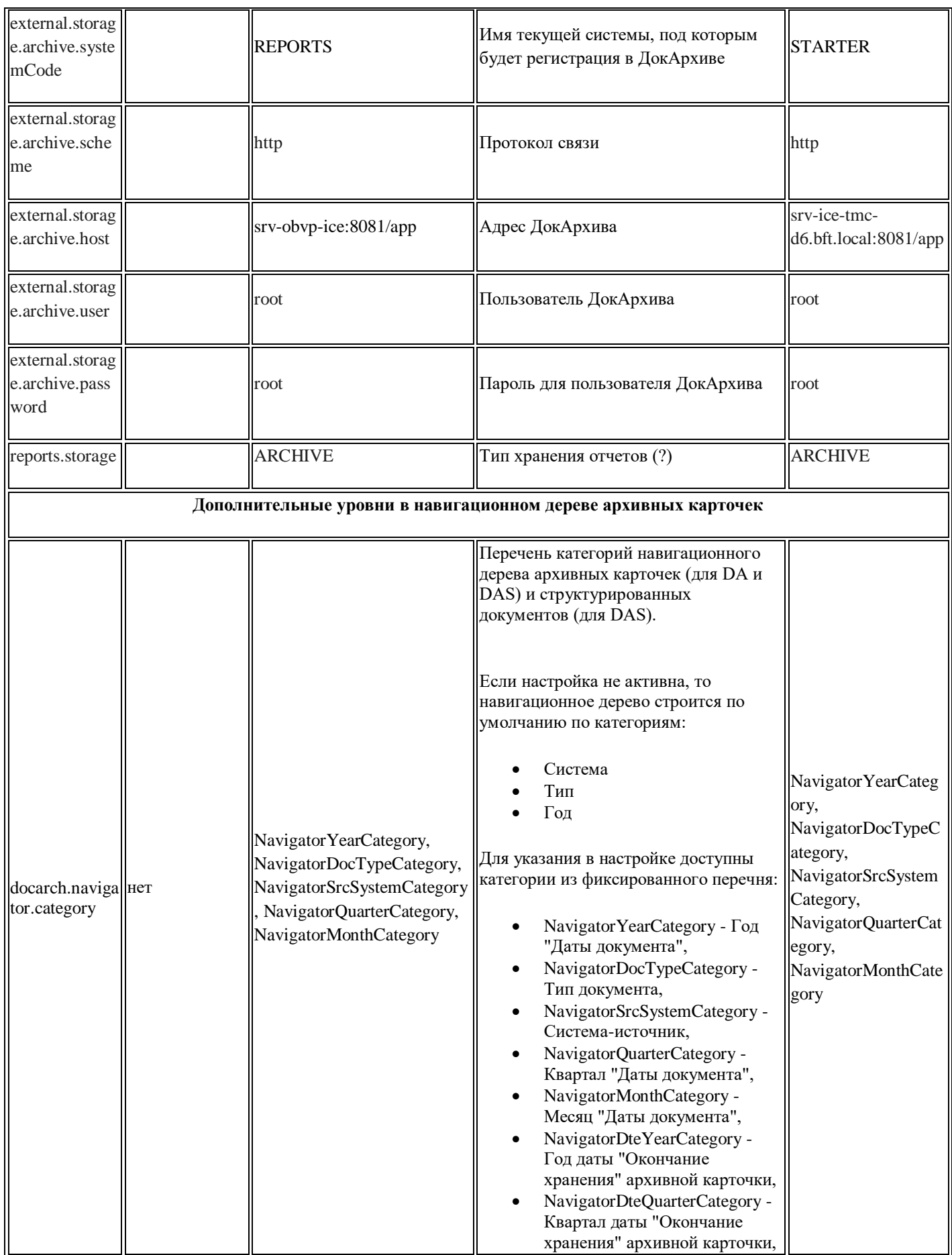

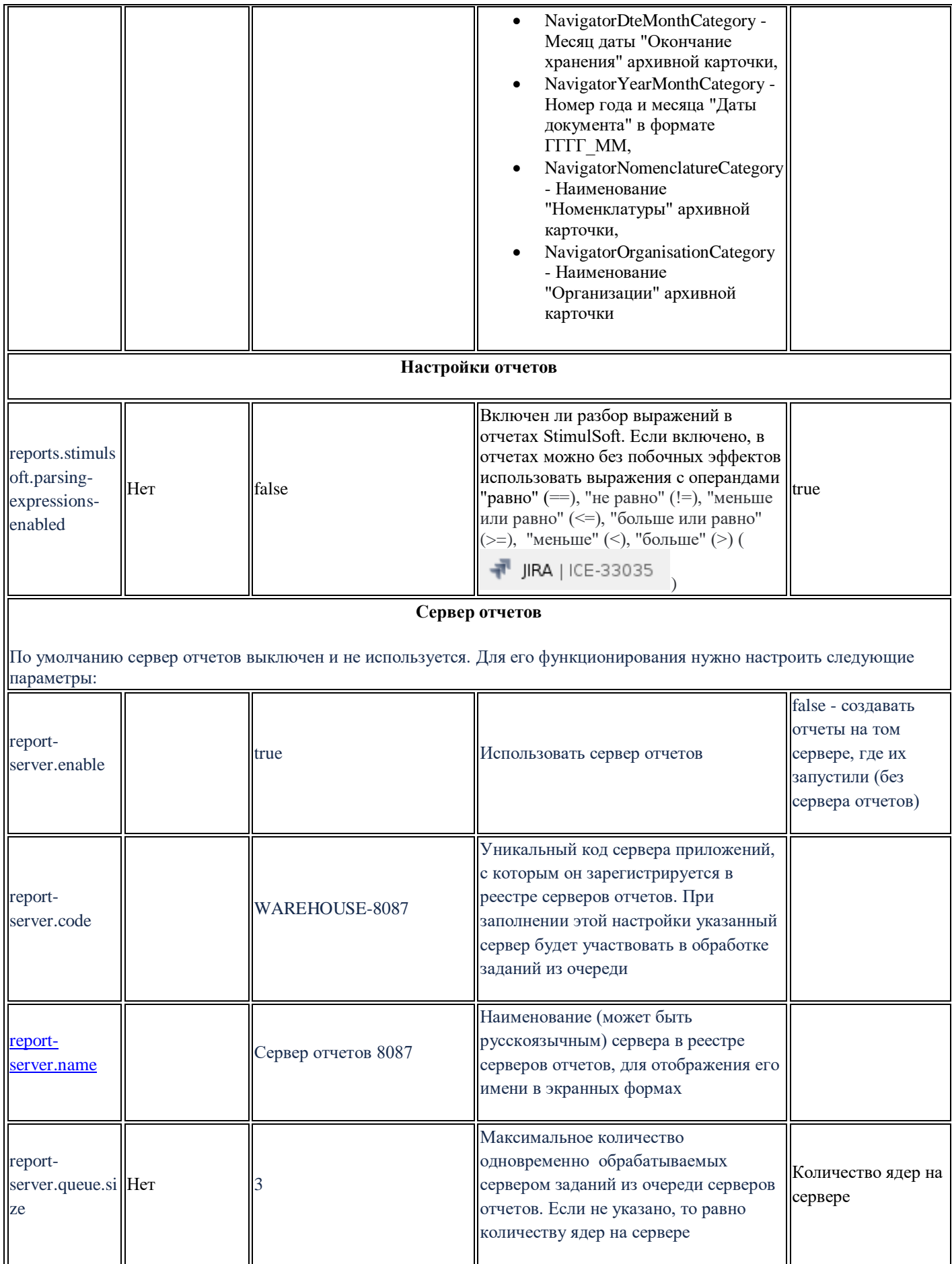

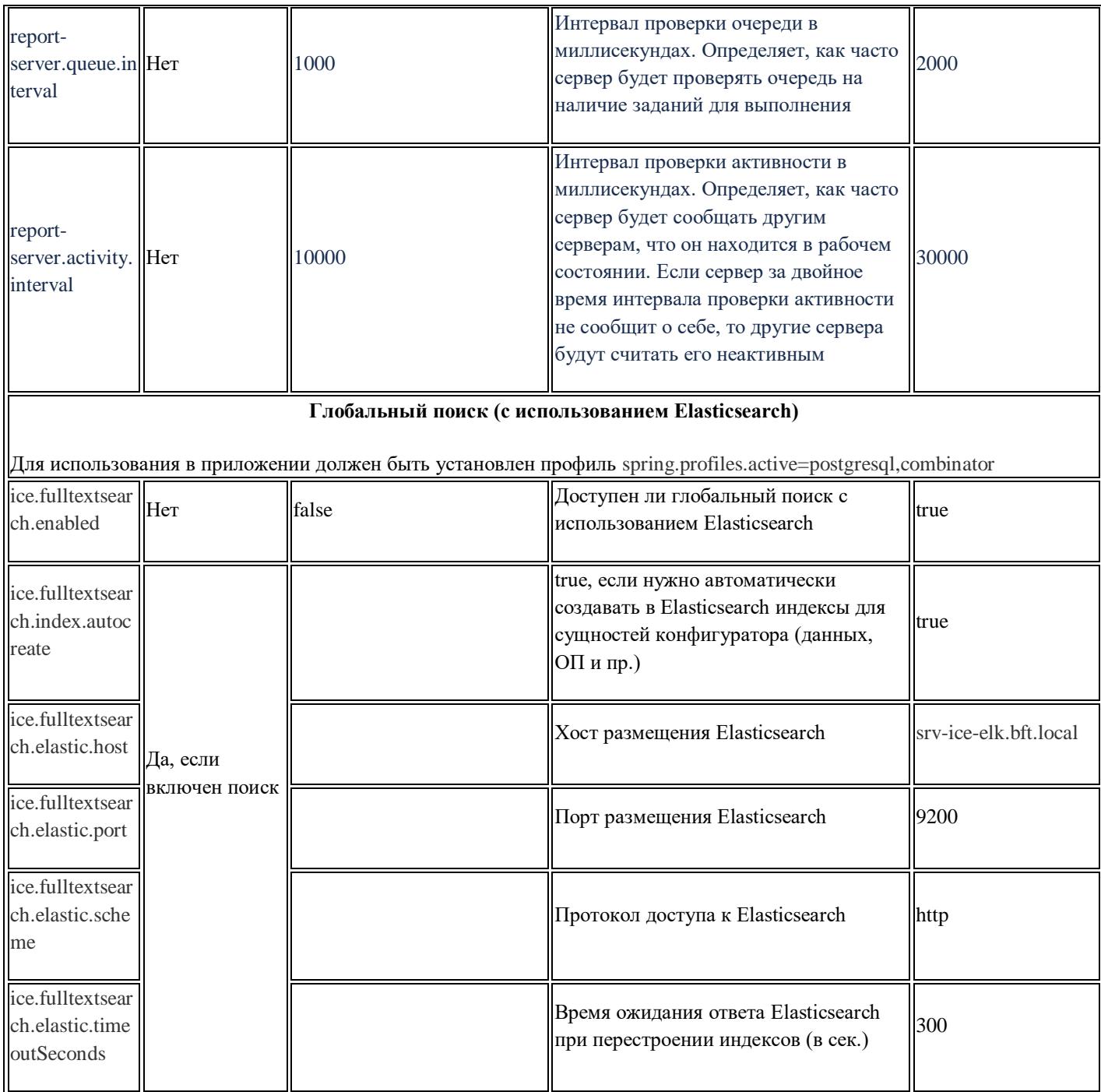